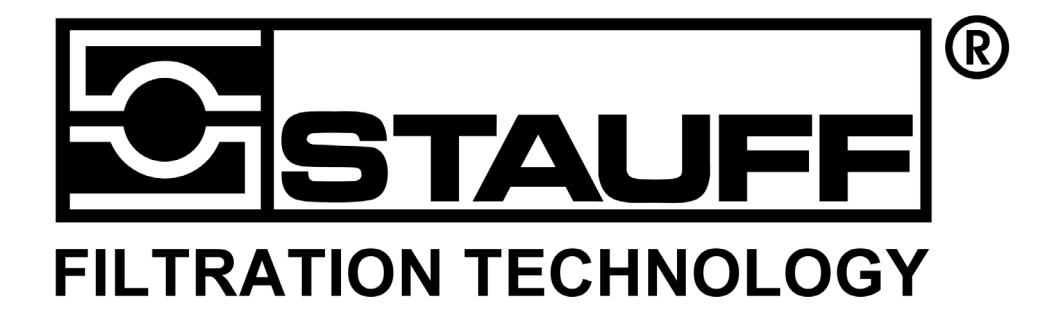

# **Stauff Hydraulic Tester PPC 06/08/12**

## **Bedienungsanleitung** Version 2.1

**Artikel-Code: 1810000111** 

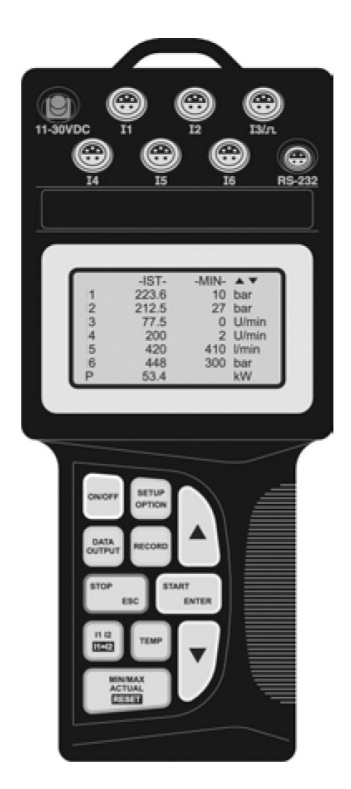

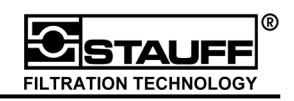

## Walter Stauffenberg GmbH & Co. KG

Im Ehrenfeld 4 D-58791 Werdohl Postfach 1745 D-58777 Werdohl

**Deutschland** 

Telefon: +49 (0) 2392 / 916 - 0 Telefax: +49 (0) 2392 / 2505

E-Mail: sales@stauff.com Internet: www.stauff.com

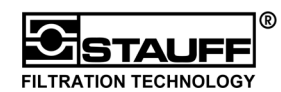

## Inhalt

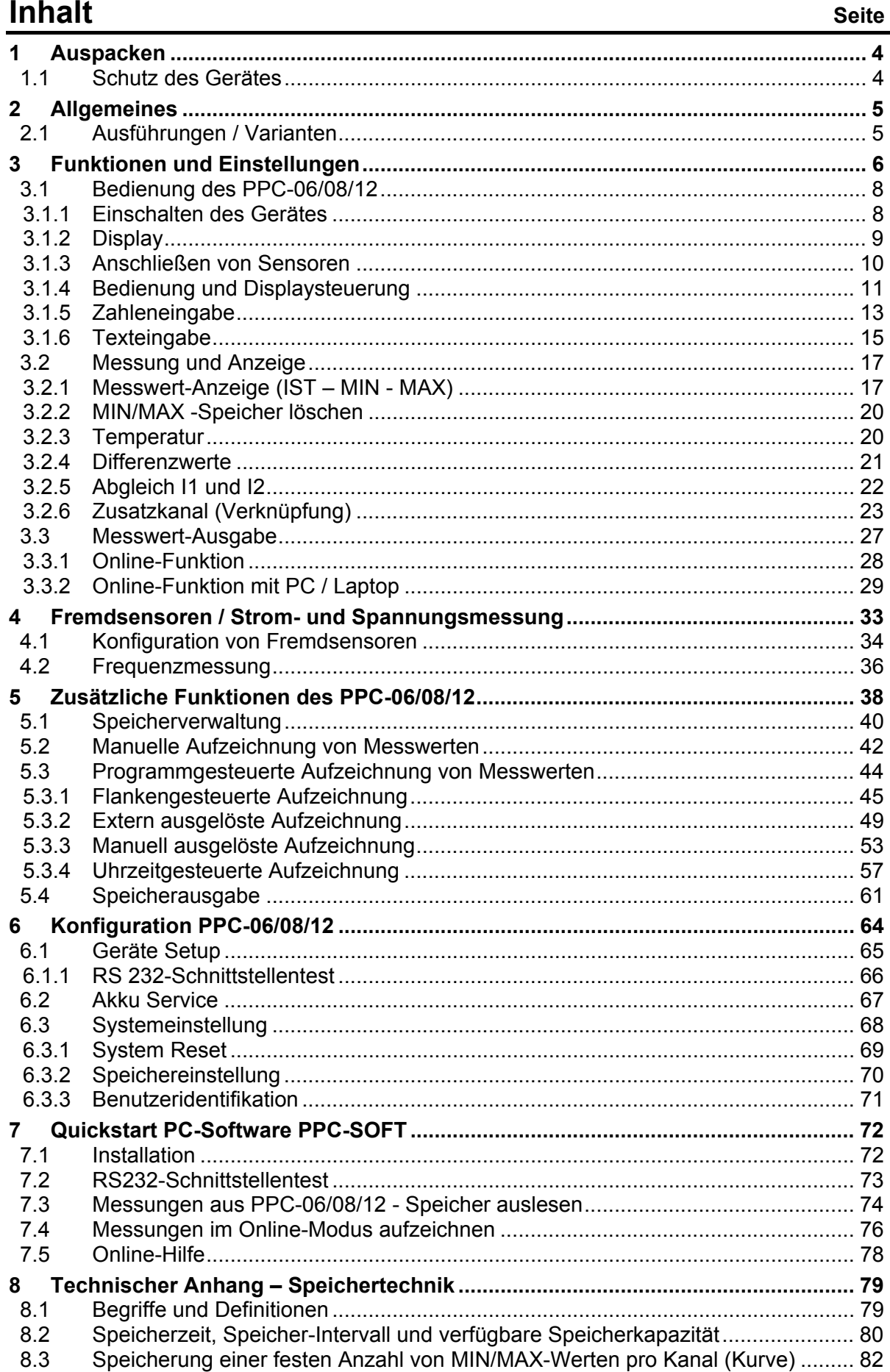

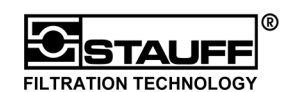

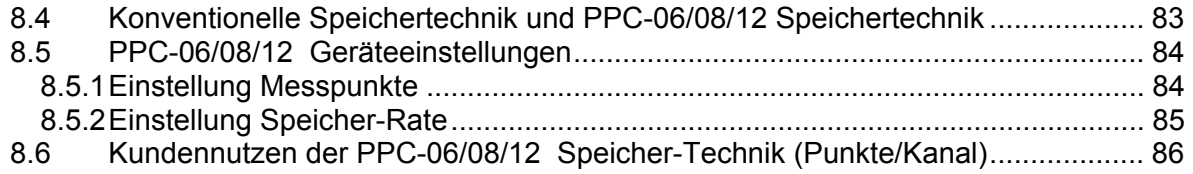

## **1 Auspacken**

Teilen Sie Schäden an der Verpackung sofort der Spedition, sowie der Walter Stauffenberg GmbH & Co. KG bzw. Ihrer Stauff-Niederlassung oder Händler mit. Achten Sie beim Herausnehmen des Gerätes aus der Verpackung gleichermaßen auf Schäden am Gerät selbst.

### **1.1 Schutz des Gerätes**

Stellen Sie keine schweren Gegenstände auf das Gerät und schützen Sie es vor starker Sonneneinstrahlung, hoher Luftfeuchtigkeit, starken Vibrationen, extremen Temperaturen, explosiver oder chemisch aggressiver atmosphärischer Umgebung.

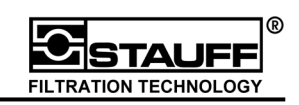

## **2 Allgemeines**

Die **STAUFF "Hydraulik Tester"** der Serie **PPC-06/08/12** sind Service- und Diagnosegeräte zur Erfassung von Druck, Durchfluss, Temperatur, Drehzahl (Frequenz), sowie Strom und Spannung. Je nach Version stehen dem Benutzer bis zu 6 Kanäle (Eingänge für Sensoren) zur Verfügung. Dadurch ist eine exakte Diagnose der Hydraulik möglich. Über die integrierte RS232-Schnittstelle können die Messwerte direkt an einen PC oder Drucker übertragen werden. Der interne Speicher erlaubt es bis zu 240 verschiedene Messungen aufzuzeichnen. Jede Messung beinhaltet die einzelnen Messwerte aller angeschlossenen Sensoren/ Eingänge. Sowohl die Messung als auch die einzelnen Kanäle (Kurven) können unter einem Namen abgespeichert werden, um die spätere Analyse zu vereinfachen. Das Softwarepaket PPC-Soft (für Windows 95® / 98® / XP® und Windows NT®) (Kapitel 7 ff.) steht zur Auswertung und Weiterverarbeitung der Messdaten am PC zur Verfügung.

Das Grafik-LCD-Display zeigt in übersichtlicher Form bis zu sechs Kanäle gleichzeitig an. Jeder Messwert kann als IST- oder MIN / MAX-Wert angezeigt werden. In der Zusatzzeile werden mathematische Verknüpfungen dargestellt ("Hydraulische Leistung + Volumen"). Die Messwerte können grafisch als Kurve dargestellt werden.

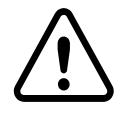

### **Achtung:**

#### **Vor der ersten Inbetriebnahme den Akku mindestens 16 Stunden laden !!**

#### **2.1 Ausführungen / Varianten**

STAUFF "Hydraulic Tester" der Serie PPC 06/08/12 werden in drei verschiedenen Versionen angeboten. Je nach Anwendung und Anforderung stehen dem Benutzer folgende Varianten zur Verfügung:

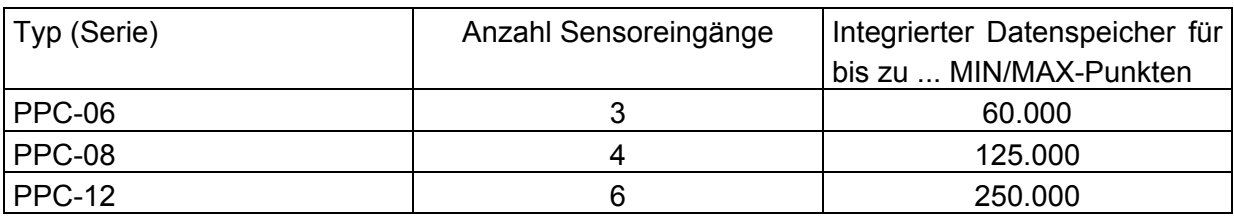

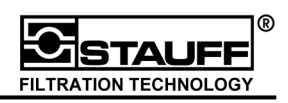

## **3 Funktionen und Einstellungen**

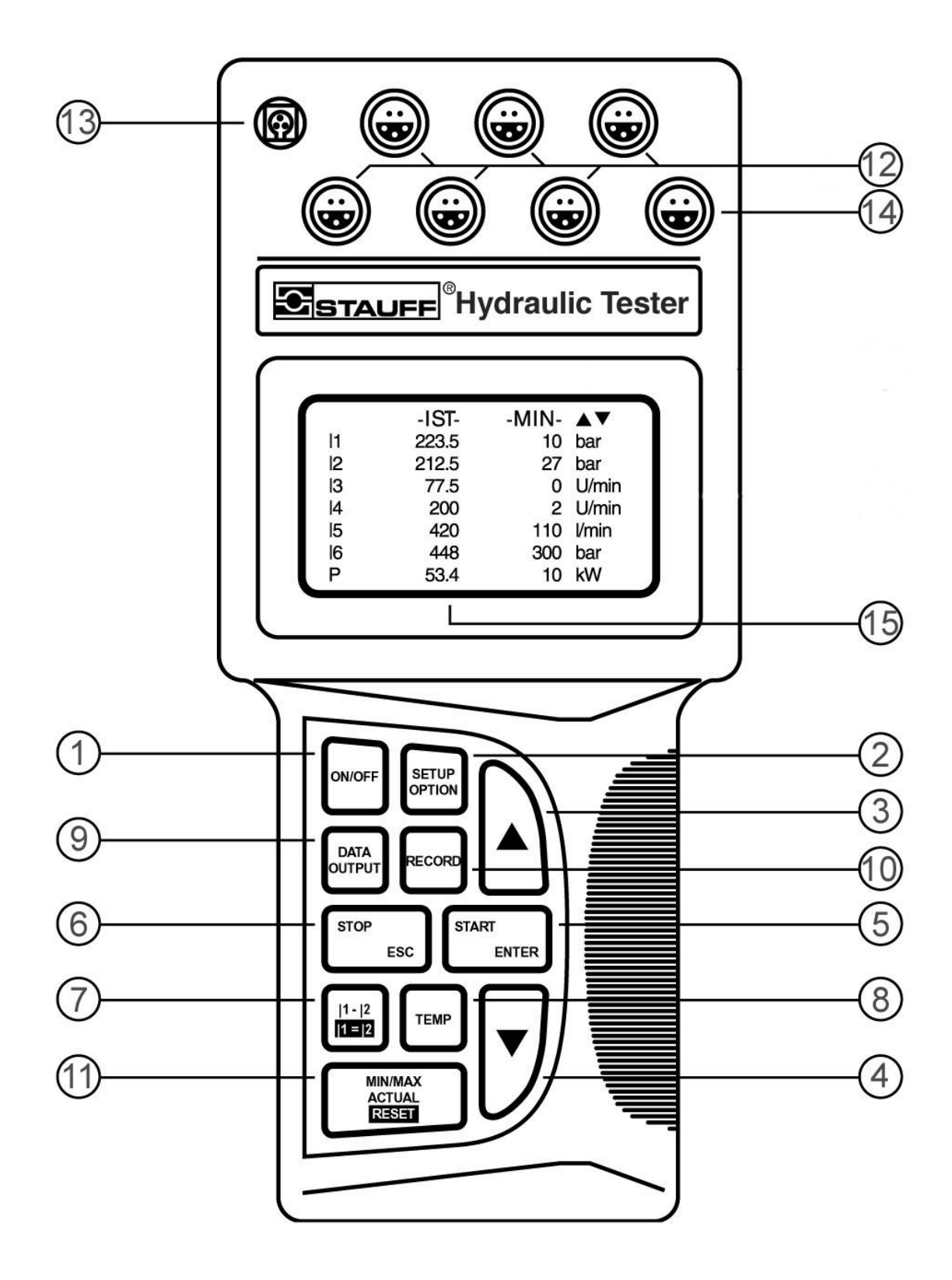

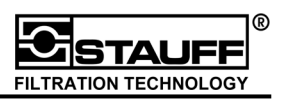

- 1. Mit der "ON / OFF" Taste wird das Gerät ein- bzw. ausgeschaltet.
- 2. Die "SETUP / OPTION" Taste verändert die Systemeinstellungen.
- 3. Mit den "Pfeiltasten" werden Zeile und Funktionswert gewählt.
- 4. Mit den "Pfeiltasten" werden Zeile und Funktionswert gewählt.
- 5. Die **"START / ENTER" -Taste: "START"** startet das Aufzeichnen von Kurven (Messungen) **"ENTER"** ruft Unterfunktionen auf und übernimmt (speichert) geänderte Funktionswerte.
- 6. Die **"STOP / ESC" -Taste: "STOP"** beendet das Aufzeichnen von Kurven (Messungen). **"ESC"** beendet das Einstellen von Funktionsparametern und schließt Unterfunktionen. Dabei wird das vorherige Menü angezeigt.

#### **!!! Veränderte Einstellungen werden übernommen!!!**

- 7. Die **"I1-I2 / I1=I2" -Taste** berechnet den Differenzwert zwischen Messkanal 1 und Messkanal 2. Die Differenz wird anstelle von Messkanal 2 angezeigt. Außerdem kann I2 auf I1 abgeglichen werden. I1=I2 setzt Messkanal 2 gleich Messkanal 1 (Abgleich Funktion)
- 8. Durch Drücken und Festhalten der "TEMP" -Taste werden die gemessenen Temperaturen aller Kanäle angezeigt.
- 9. Die "DATA OUTPUT" Taste startet die Datenausgabe zum PC, Drucker oder Grafik Display.
- 10. Mit der **"RECORD" -Taste** werden Messungen aufgezeichnet und gespeichert.
- 11. Die,,MIN/MAX ACTUAL / RESET" -Taste: **"MIN/MAX ACTUAL"** schaltet zwischen ACT, MIN und MAX Anzeige um. **"RESET"** löscht die MIN/MAX-Werte.
- 12. An die **"SENSOREINGÄNGE"** (Inputs) können gleichzeitig bis zu sechs Sensoren aus dem PPC 06/08/12 -Programm angeschlossen werden. Sie werden durch die automatische Sensorerkennung des Gerätes erkannt. Für Fremdsensoren, Strom/Spannungsmessungen werden Adapter benötigt.
- 13. Die "NIEDERSPANNUNGSBUCHSE" ermöglicht die externe Spannungsversorgung und das Laden des Akkus durch ein Netzteil.
- 14. An die **"DATENAUSGANGSBUCHSE"** werden externe Geräte wie PC, Drucker, usw. angeschlossen.
- 15. Das "Grafik LCD Display" zeigt Messwerte, Einstellungsmenüs und Grafiken an.

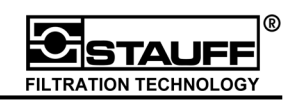

#### **3.1 Bedienung des PPC-06/08/12**

Die Hauptfunktionen des Gerätes wie Messen und Anzeigen, Messungen aufzeichnen (RECORD), Messwert-Ausgabe (DATA OUTPUT) und Veränderung der Geräteeinstellung (SETUP / OPTION) sind direkt über die Tastatur anwählbar. Mit den **Pfeiltasten** können die gewünschten Menüs ausgewählt werden. Mit der **"ENTER" -Taste** wird der Menüpunkt aufgerufen. Der zum Menüpunkt gehörige Funktionswert (Parameter) wird dunkel unterlegt.

Die Veränderung des Funktionswertes erfolgt mit den **Pfeiltasten**. Durch das Drücken der **"ENTER" -Taste** wird der gewünschte Wert bestätigt und gespeichert.

#### **3.1.1 Einschalten des Gerätes**

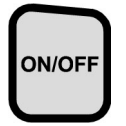

Das Einschalten des Gerätes erfolgt durch 3 Sekunden langes Drücken der "ON/OFF" -**Taste**. Für kurze Zeit wird auf dem Display der Ladezustand des eingebauten Akkus angezeigt.

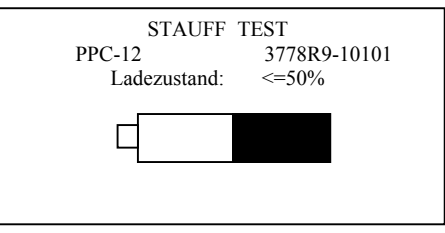

Die Versionsnummer gibt den internen Herstellerschlüssel an.

Der Ladezustand des Akkus wird in Prozent angegeben und durch den schwarz unterlegten Bereich der Batterie veranschaulicht. Ist die Akkukapazität kleiner als 40 % wird die Meldung "AKKUSERVICE STARTEN" zusätzlich ausgegeben.

Beträgt der Ladezustand 0 % ist das Gerät mit einem externen Netzteil zu betreiben. Der eingebaute Akku wird dabei automatisch geladen.

Nach ca. 8 Sekunden schaltet die Anzeige in die einfache Messwertdarstellung um und zeigt die aktuellen Messwerte je Kanal ("ACT" -Werte) an.

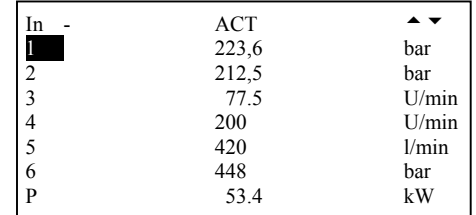

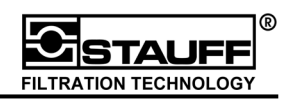

#### **3.1.2 Display**

Das Grafik LCD Display des Messgerätes erreicht eine Auflösung von 128 x 64 Pixel. Die sichtbare Fläche ist 72 x 40 mm. Bei der 8-zeiligen Darstellung (Status, 6 Kanäle (Inputs), Zusatzzeile) beträgt die Ziffernhöhe 4,2 mm. Durch die automatische Ziffernhöhen-Einstellung werden die anzuzeigenden Werte der Displaygröße angepasst. Werden z. B. bei weniger als vier Kanälen nur die "ACT" -Werte angezeigt, erscheinen die Ziffern in doppelter Größe.

Im Textmodus ist das Display in 8 Zeilen und 4 Spalten aufgeteilt. In der ersten Spalte wird der entsprechende Messkanal ausgegeben. Die zweite und dritte Spalte zeigen die zugehörigen Messwerte an. Dabei kann zwischen vier verschiedenen Darstellungsarten gewählt werden.

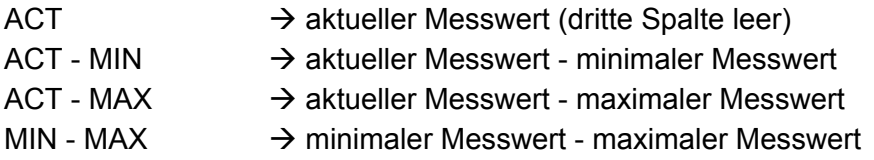

Spalte vier stellt die EINHEITEN der Messwerte dar.

Zeile 1 des Displays zeigt den Status (z.B. Aufzeichnen, Speichern), die Messwert-Bezeichnung (ACT, MIN, MAX) oder den Menünamen an. In Zeile 2 – 7 stehen die Messwerte. Zeile 8 dient als Zusatzzeile, in der berechnete Werte wie P (Leistung) und V (Volumen) angezeigt werden.

Im Grafikmodus können Messwerte als Kurven dargestellt werden.

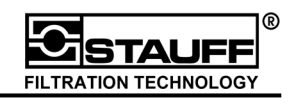

#### **3.1.3 Anschließen von Sensoren**

Zum Anschließen der Sensoren werden die Verbindungskabel der Sensoren mit den Eingangsbuchsen des PPC-06/08/12 verbunden. Die roten Punkte auf den Steckern müssen mit den roten Punkten auf den Buchsen übereinstimmen. Durch die automatische Sensorerkennung wird der Messbereich skaliert und der Messwert im Display angezeigt.

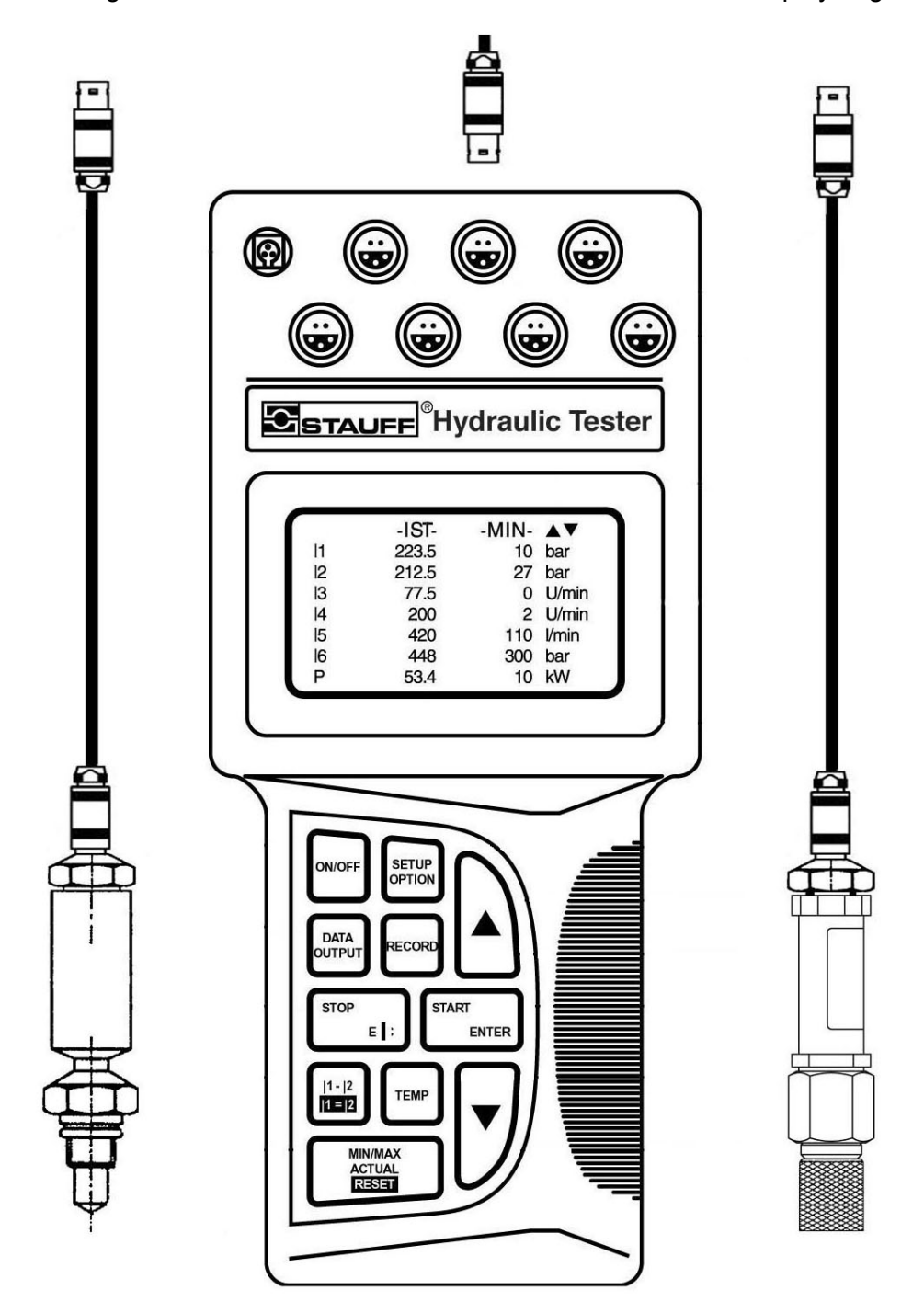

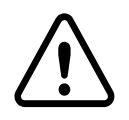

#### **Sicherheitshinweis beim Anschluss von Sensoren (z.B. des 1000 bar Drucksensors):**

Bitte beachten Sie die Nenndruckangaben der eingebauten Messanschlüsse / Komponenten sowie die angegebenen Sicherheitsfaktoren.

#### **3.1.4 Bedienung und Displaysteuerung**

Die Einstellung von Parametern des PPC-06/08/12, sowie deren Veränderung erfolgt im wesentlichen über die folgend aufgeführten Bedienelemente.

Hier am Beispiel des "SETUP" -Menüs:

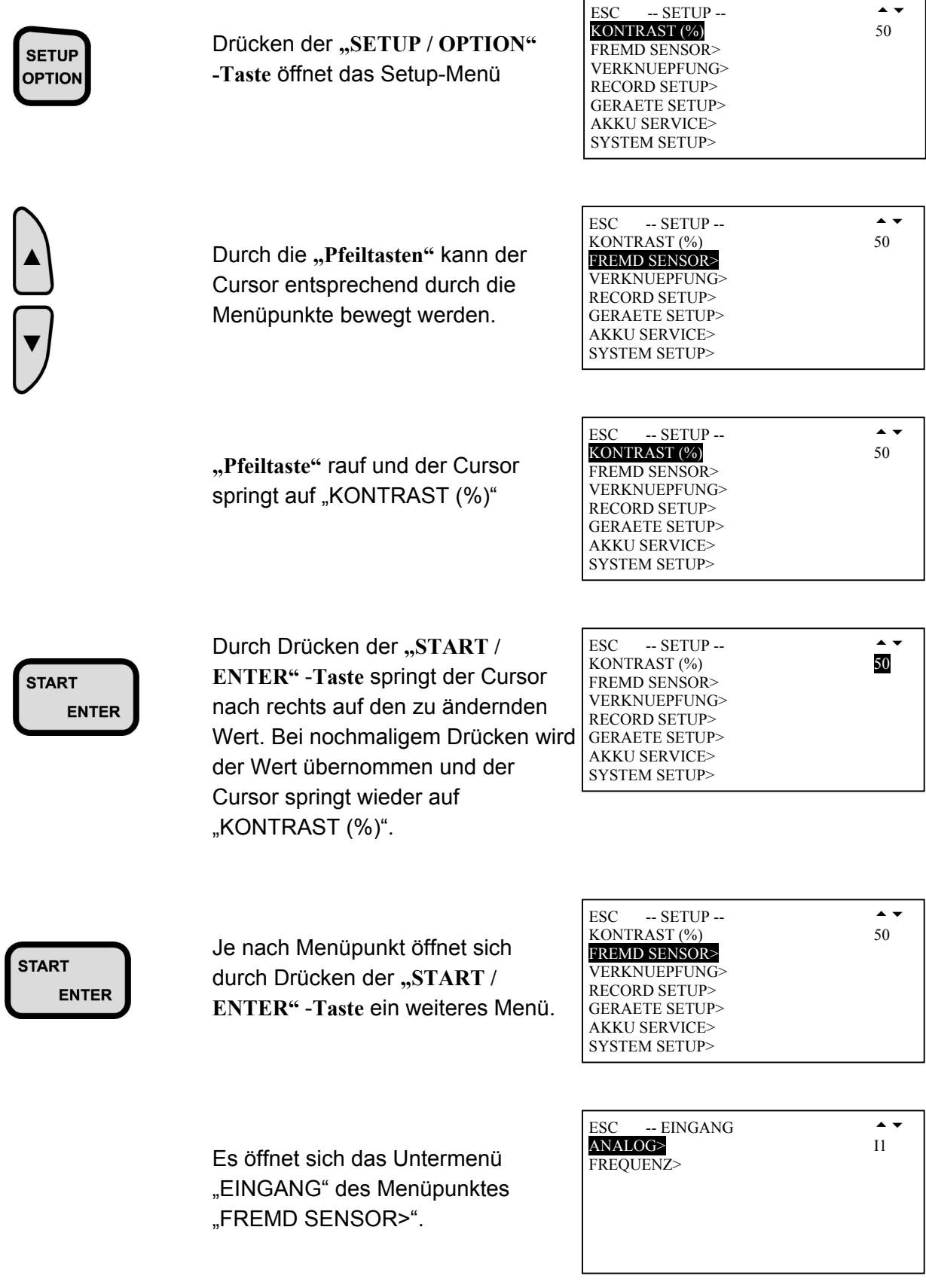

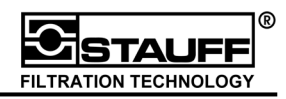

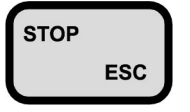

STOP Durch Drücken der "STOP / ESC" -**Taste** wird das aktuelle Menü wieder geschlossen und es erscheint das vorherige Menü.

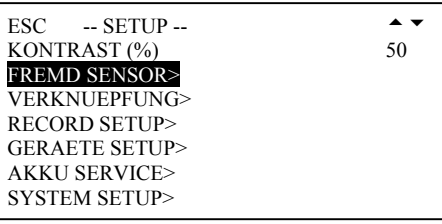

Das Verändern bzw. Eingeben von Werten und Text wird in den folgenden Kapiteln 3.1.5 Zahleneingabe und 3.1.6 Texteingabe beschrieben.

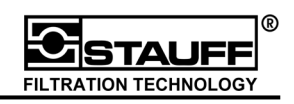

#### **3.1.5 Zahleneingabe**

Bei der Konfiguration von analogen Fremdsensoren (Kapitel 4.1) müssen Messbereiche (z.B. 0 ... 250 bar) und entsprechende Anfangs- und Endwerte (z.B. 0 ... 20 mA) programmiert werden.

Am folgenden Beispiel eines Fremdsensors wird die Zahleneingabe demonstriert.

Nach dem Anwählen einer Zahl wird diese schwarz unterlegt. Durch Drücken der **Pfeiltasten** wird die alte Zahl gelöscht, die erste Stelle schwarz unterlegt und verändert. Mit der "START **/ ENTER" -Taste** wird die Ziffer bestätigt und die nächste Stelle wird schwarz unterlegt. Die **"STOP / ESC" -Taste** beendet die Eingabe und speichert die neue Zahl.

#### **Beispiel**

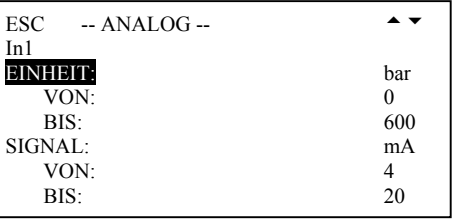

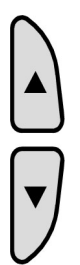

Zahlenwert auswählen

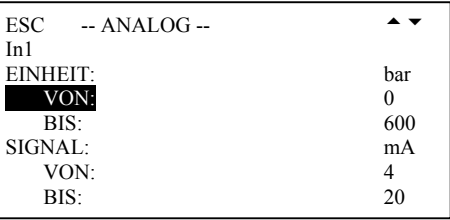

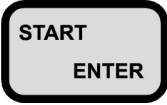

Zahlenwert bestätigen

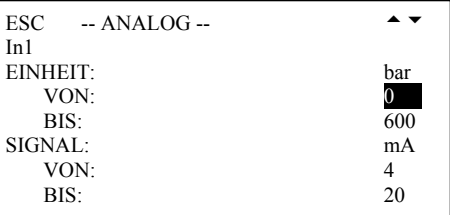

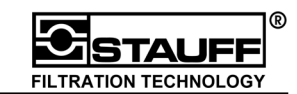

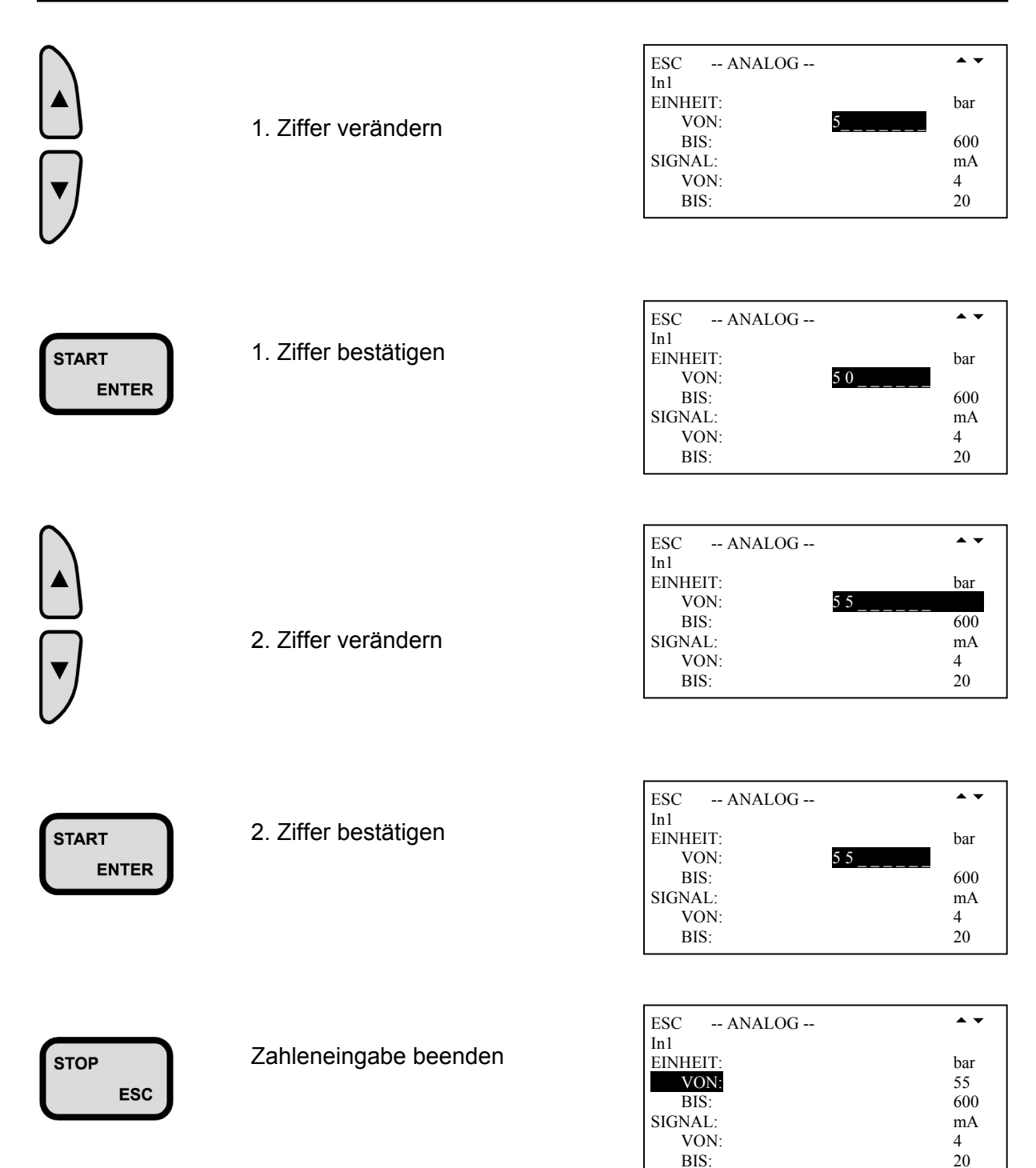

BIS:

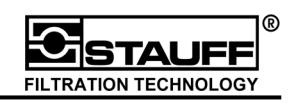

#### **3.1.6 Texteingabe**

Texte werden in den Kapiteln "Konfiguration von Fremdsensoren" (Kapitel 4.1), "Programmgesteuerte Aufzeichnen von Messwerten" (Kapitel 5.3 ff.) und "Benutzer ID" (Kapitel 6.3.3) benötigt.

Nach dem Anwählen des zu ändernden Textes erscheint das Menü "TEXT" auf dem Display.

 Textvorschau  $-$  TEXT --  $\rightarrow$ AaBbCcDdEeFfGgHhIiJj KkLlMmNnOoPpQqRrSsTt UuVvWwXxYyZz%/\_ 0123456789.-+ SPEICHERN = STOP/ESC 15 ZEICHEN MAX TEXT: MA 3

"TEXT:" (unten links) zeigt den aktuellen / zu ändernden Text an. Das erste Zeichen wird invers dargestellt und kann verändert werden. Mit den **Pfeiltasten** kann ein neues Zeichen gewählt werden. Bei längerem Festhalten der Pfeiltaste bewegt sich der Cursor schneller im Textauswahl-Feld. Die **START / ENTER" -Taste** bestätigt das gewählte Zeichen und unterlegt das nächste Zeichen. "\_" wird später als Leerzeichen dargestellt. Soll kein weiteres Zeichen ergänzt werden, kann die Eingabe mit der "STOP / ESC" -Taste beendet werden. Der in "TEXT:" angezeigte Text wird gespeichert und das zuvor aktive Menü auf dem Display angezeigt.

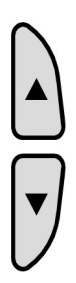

Neues Zeichen auswählen

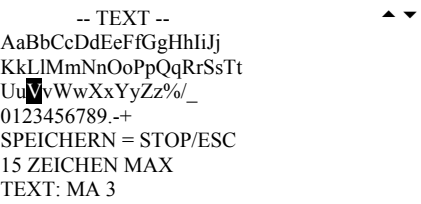

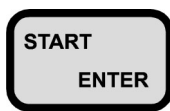

START Neues Zeichen bestätigen

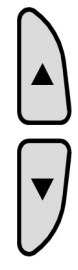

 Nächstes Zeichen auswählen

 $-$  TEXT --  $\rightarrow$ AaBbCcDdEeFfGgHhIiJj KkLlMmNnOoPpQqRrSsTt UuVvWwXxYyZz%/\_ 0123456789.-+ SPEICHERN = STOP/ESC 15 ZEICHEN MAX TEXT: VA 3

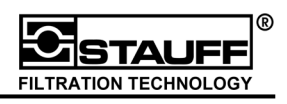

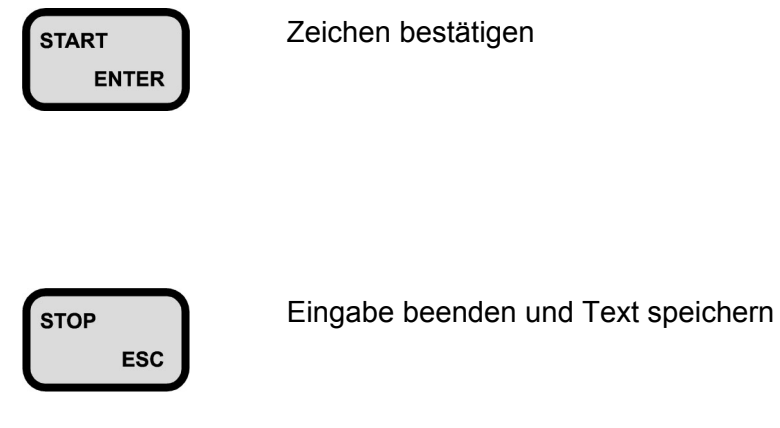

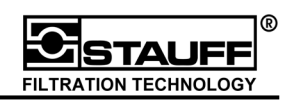

#### **3.2 Messung und Anzeige**

In den folgenden Kapiteln werden die möglichen Darstellungen der Messwerte beschrieben.

- $ACT \rightarrow$  aktueller Messwert (dritte Spalte leer)
- $ACT MIN \rightarrow$  aktueller Messwert minimaler Messwert
- $ACT MAX$   $\rightarrow$  aktueller Messwert maximaler Messwert
- MIN MAX  $\rightarrow$  minimaler Messwert maximaler Messwert

#### **3.2.1 Messwert-Anzeige (IST – MIN - MAX)**

Die Messwerte in der Anzeige können als ACT, MIN und MAX -Werte aufgerufen werden. In der Grundeinstellung werden die ACT -Werte angezeigt.

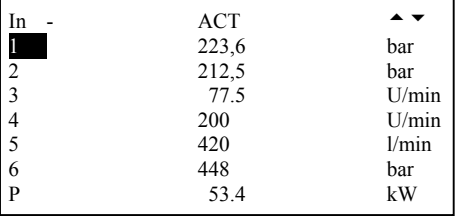

Durch Drücken der "MIN/MAX ACTUAL / RESET" -Taste werden nacheinander folgende Werte angezeigt.

Bei dieser Darstellung wird der ACT -Wert und der MIN -Wert angezeigt.

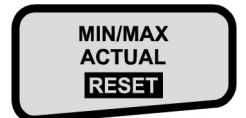

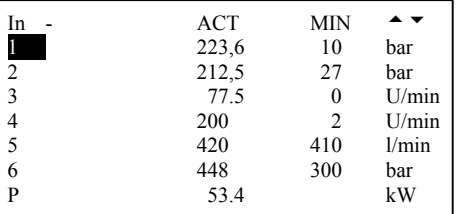

In der folgenden Darstellung wird der ACT -Wert und der MAX -Wert ausgegeben.

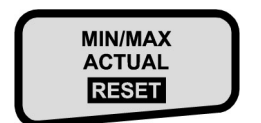

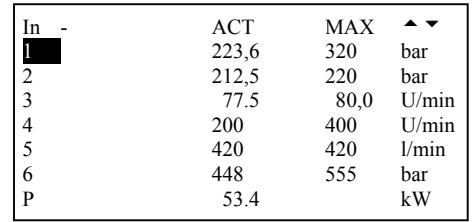

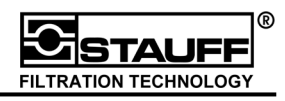

Die nächste Darstellung stellt den MIN und den MAX -Wert dar.

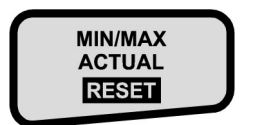

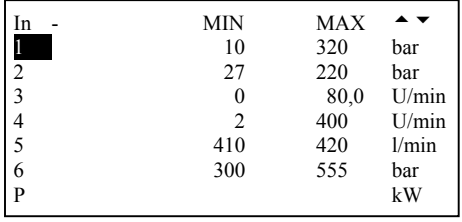

Durch erneutes Drücken der "MIN/MAX ACTUAL / RESET" -Taste werden alle aktuellen Messwerte des 1. Kanals angezeigt. Mit den **Pfeiltasten** können die Werte eines anderen Sensors angezeigt werden.

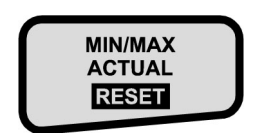

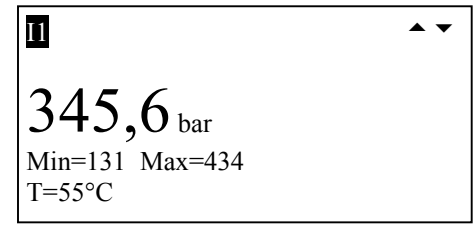

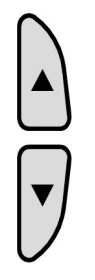

Anderen Sensor wählen

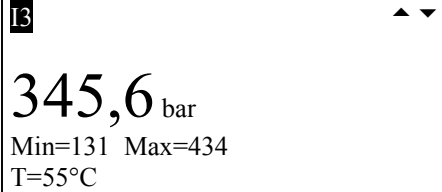

Durch Drücken der "STOP / ESC" -Taste werden auf dem Display wieder alle Kanäle angezeigt.

Das Anzeigen aller aktuellen Messwerte eines Sensors kann auch durch das Anwählen des entsprechenden Eingangs mit der "ENTER" -Taste erreicht werden.

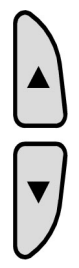

 Sensor / Eingang I2 auswählen

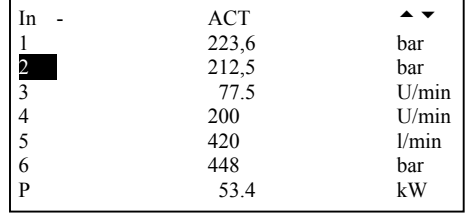

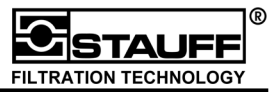

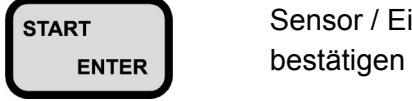

Sensor / Eingang I2

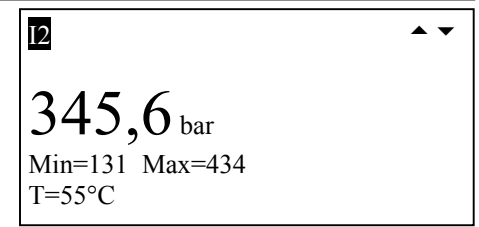

Mit den **Pfeiltasten** können die Werte eines anderen Sensors angezeigt werden.

Durch Drücken der "STOP / ESC" -Taste werden auf dem Display wieder alle Sensoren angezeigt.

stop Zurück zur vorherigen Esc Anzeige

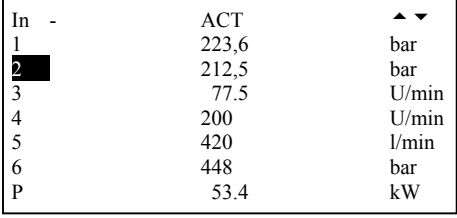

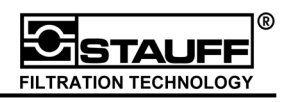

#### **3.2.2 MIN/MAX -Speicher löschen**

Zum Löschen der MIN/MAX -Werte ist die "MIN/MAX ACTUAL / RESET" -Taste länger als 4 Sekunden festzuhalten.

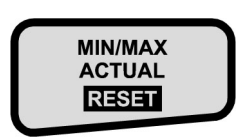

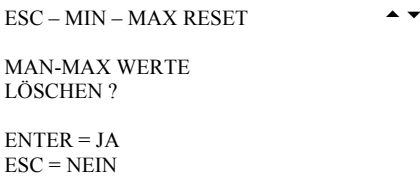

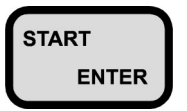

MIN/MAX-Werte **löschen** und zurück zur vorherigen Darstellung

oder

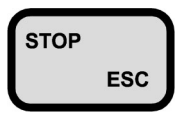

 MIN/MAX-Werte **nicht löschen** und zurück zur vorherigen Esc Darstellung

#### **3.2.3 Temperatur**

Einige Sensoren liefern neben z.B. Druck oder Durchfluss auch noch Temperaturwerte. Die Temperaturen aller Sensoren bzw. Eingänge werden durch Drücken und Festhalten der **"TEMP" -Taste** angezeigt.

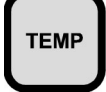

**"TEMP" -Taste** drücken TEMP und festhalten

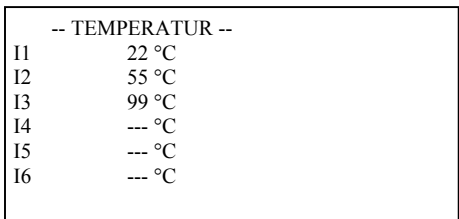

Wird die "TEMP" -Taste losgelassen, erscheint auf dem Display wieder die vorherige Darstellung.

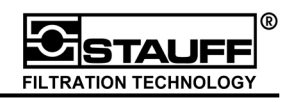

#### **3.2.4 Differenzwerte**

Zum Berechnen des Differenzwertes zwischen Messkanal 1 und Messkanal 2 ist die "I1-I2 / **I1=I2" -Taste zu drücken. Die berechneten Werte (=I1-I2) werden als Differenz "Δ" für den** Eingang I2 in Zeile 2 des Displays ausgegeben.

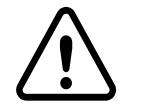

**!!! Bei beiden Kanälen müssen Sensoren mit identischem Messbereich verwendet werden!!!** 

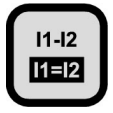

 I1-I2 anzeigen und **THER berechnen** 

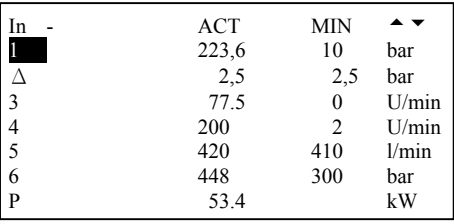

Durch erneutes Drücken der "I1-I2 / I1=I2"-Taste wird wieder Kanal 2 angezeigt.

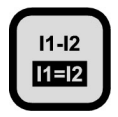

11-12 Wieder Kanal 2 anzeigen

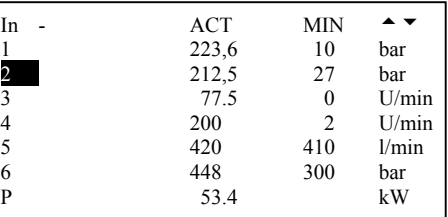

Sind die Sensoren nicht kompatibel, wird die Meldung "SENSOREN INKOMPATIBEL" im Display ausgegeben.

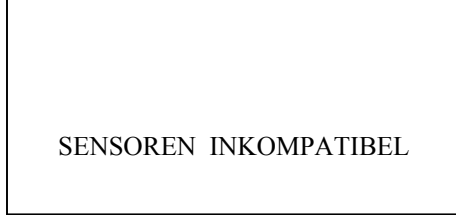

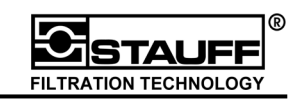

#### **3.2.5 Abgleich I1 und I2**

**ESC** 

Um Differenzen zwischen zwei Messpunkten auszugleichen und dann die Differenz Δ zu Messen, steht die Funktion "Abgleich" zur Verfügung. Wird die "I1-I2 / I1=I2"-Taste länger als 4 Sekunden gedrückt, erfolgt ein Abgleich von Messkanal 1 und Messkanal 2. Messkanal 2 (I2) übernimmt den aktuellen Messwert von Messkanal 1 (I1)  $\rightarrow$  I2=I1. Verändert sich der Messwert von Kanal 2, wird die Differenz ∆ zum Kanal 1 gemessen. Die Funktion gleicht der einer Tara-Funktion einer Waage bzw. einer Offset-Funktion.

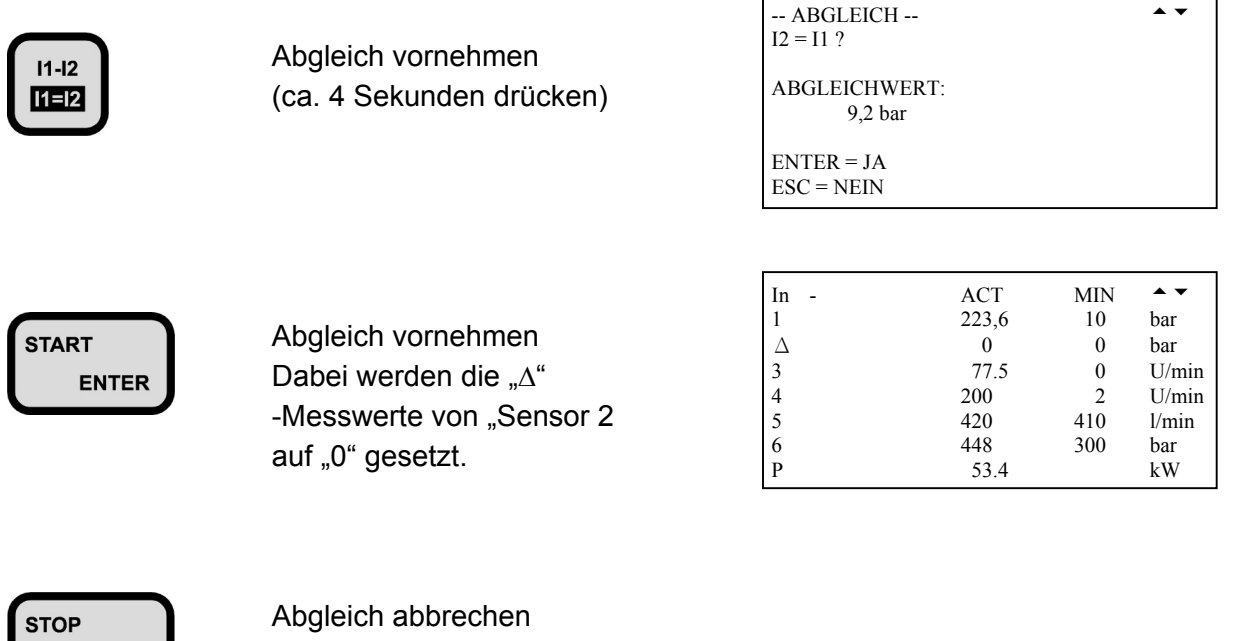

Sind die Sensoren nicht kompatibel, wird die Meldung "SENSOREN INKOMPATIBEL" im Display ausgegeben.

SENSOREN INKOMPATIBEL

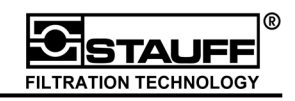

#### **3.2.6 Zusatzkanal (Verknüpfung)**

Soll zum Beispiel die Leistung P automatisch errechnet werden, kann dies mit Hilfe des Zusatzkanals erreicht werden. Mit dem Zusatzkanal können Volumen (V in [Liter]) und Leistung (P in [kW]) berechnet werden. Auf dem Display werden die berechneten Werte in Zeile 8 angezeigt.

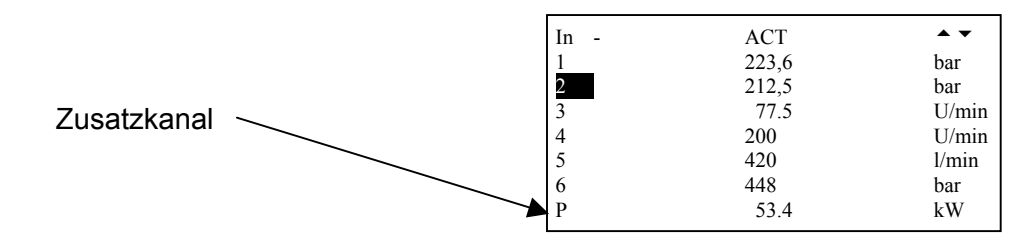

Durch Drücken der "SETUP OPTION" -Taste können Einstellungen zum Zusatzkanal vorgenommen werden.

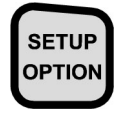

**SETUP / OPTION" OPTION** -Taste drücken

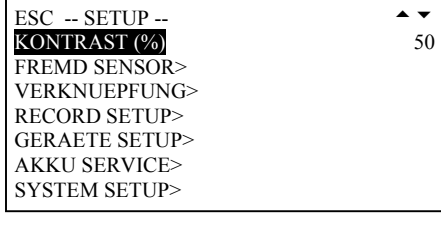

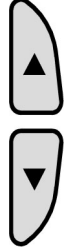

 Menüpunkt "VERKNÜPFUNG>" auswählen

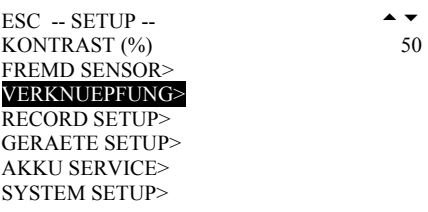

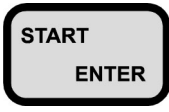

 Menüpunkt "VERKNÜPFUNG>" bestätigen

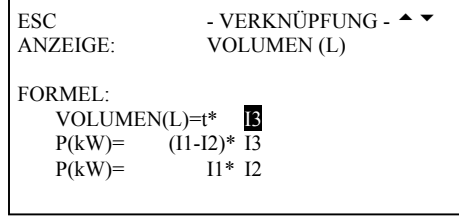

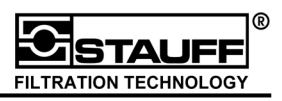

Zur Berechnung stehen folgende Formeln zur Verfügung:

1. **Auslaufvolumen** aus Zeit \* Durchfluss:

$$
V = Zeit [s] * Q [l/min]
$$

Eingangskanal für Q: **Ix** 

2. **Leistung:** 

a) Hydraulische Leistung aus Differenzdruck \* Durchfluss:

P (kW) =  $\triangle P$  [bar]\* Q [l/min] / 600 [s]  $P = \Delta P * Q$ 

b) Hydraulische Leistung aus Druck \* Durchfluss:

$$
P (kW) = \triangle P [bar]^* Q [l/min] / 600 [s]
$$

$$
P = P * Q
$$

"ANZEIGE" stellt die zu berechnenden und auszugebenden Werte ein (VOLUMEN, P(KW)=(I1-I2)\*Ix, P(KW)=I1\*I2, NEIN).

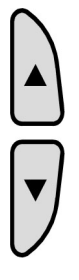

Menüpunkt "ANZEIGE:" auswählen

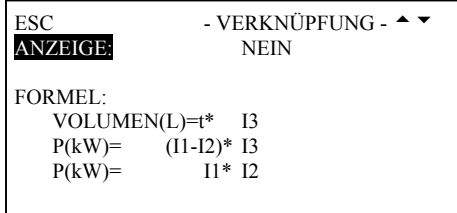

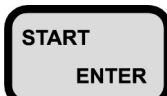

Menüpunkt "ANZEIGE:" bestätigen

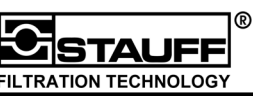

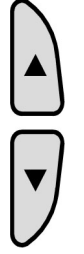

 Anzuzeigende Funktion auswählen

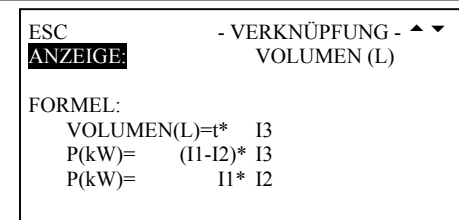

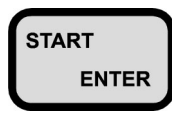

START Änderung bestätigen

Bei "VOLUMEN(L)=t\*" wird der Kanal für die Volumenformel ausgewählt.

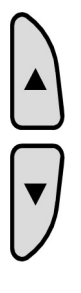

 Menüpunkt "VOLUMEN(L)=t\*" auswählen

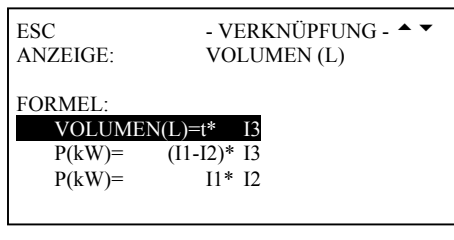

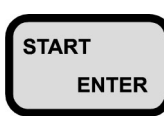

start Menüpunkt "VOLUMEN(L)=t\*" bestätigen

 Den gewünschten Messkanal der Funktion zuordnen I1, I2, I3, I4, I5, I6)

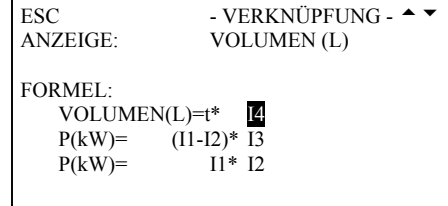

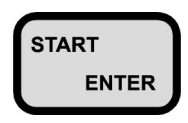

START Änderung bestätigen

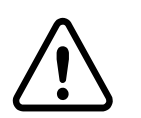

**!!! Die Zeit (t) läuft im Hintergrund ständig mit und kann in der Messwertanzeige durch die "RESET" -Taste auf "NULL" gesetzt werden !!!** 

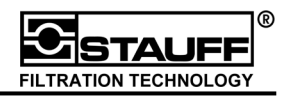

Bei "P(kW)=(I1-I2)\*" wird der Kanal für die Leistungsformel ausgewählt.

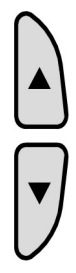

Menüpunkt "P(kW)=(I1-I2)\*" auswählen

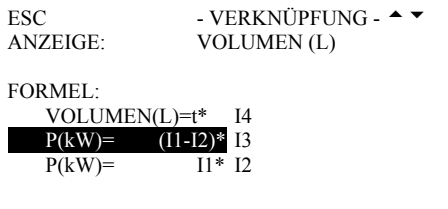

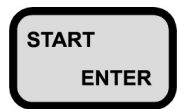

start Menüpunkt "P(kW)=(I1-I2)\*" bestätigen, ENTER Messkanal zuordnen und wieder bestätigen

Bei "P(kW)=I1\*" wird der Kanal für die Leistungsformel ausgewählt.

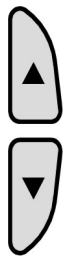

Menüpunkt "P(kW)=I1\*" auswählen

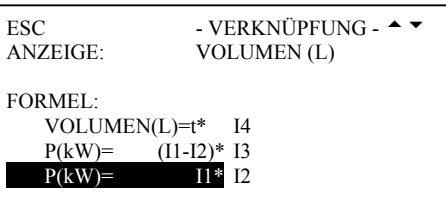

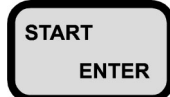

START Menüpunkt "P(kW)=I1\*" bestätigen, ENTER Messkanal zuordnen und wieder bestätigen

Die Werte des Zusatzkanals werden **nicht** im Online- bzw. Speichermodus übertragen.

Stimmen Anzeige und Sensoren nicht überein, wird die Meldung "SENSOREN INKOMPATIBEL" angezeigt.

SENSOREN INKOMPATIBEL

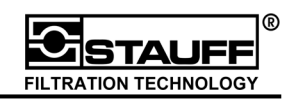

#### **3.3 Messwert-Ausgabe**

Der PPC-06/08/12 kann über seine RS 232-Schnittstelle Messwerte zum PC und Drucker übertragen. Es existieren 2 Möglichkeiten der Messwert Ausgabe:

- 1. Online-Ausgabe
- 2. Speicher-Ausgabe

Bei der Online-Ausgabe werden die aktuellen Messwerte direkt an das angeschlossene Gerät übertragen, ohne diese im internen Speicher des PPC-06/08/12 zu speichern. Ist direkt ein Drucker angeschlossen, werden die Messwerte numerisch als Tabelle ausgegeben.

Bei der Speicher-Ausgabe werden zuvor gespeicherte Daten aus dem internen Speicher des PPC-06/08/12 an den Drucker oder PC übermittelt. Die Messdaten werden grafisch als Kurve(n) vom Drucker dargestellt.

Ist der PPC-06/08/12 mit dem PC verbunden, kann immer in Verbindung mit PPC-Soft (Kapitel 7 ff.) die gewünschte Darstellung gewählt werden. Die numerisch tabellarische und die grafische Darstellung ist bei der Online- ebenso wie bei der Speicher-Ausgabe möglich.

Die folgenden Beispiele in Kapitel 3.3.1 beschreiben den Ablauf und die nötigen Einstellungen der Online-Funktion.

Die Beschreibung der Speicher-Ausgabe erfolgt in Kapitel 5.4

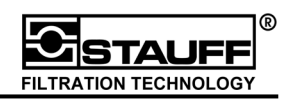

#### **3.3.1 Online-Funktion**

Die Online-Funktion ermöglicht es die aktuellen Messwerte direkt zum Drucker oder PC zu übertragen. Bei der Online-Messung werden innerhalb eines Messintervalls (IST1 bis IST2) die MIN und MAX -Werte und der ACT -Wert übertragen. Dadurch wird sichergestellt, dass alle Informationen über den Druckverlauf im Messintervall übertragen werden.

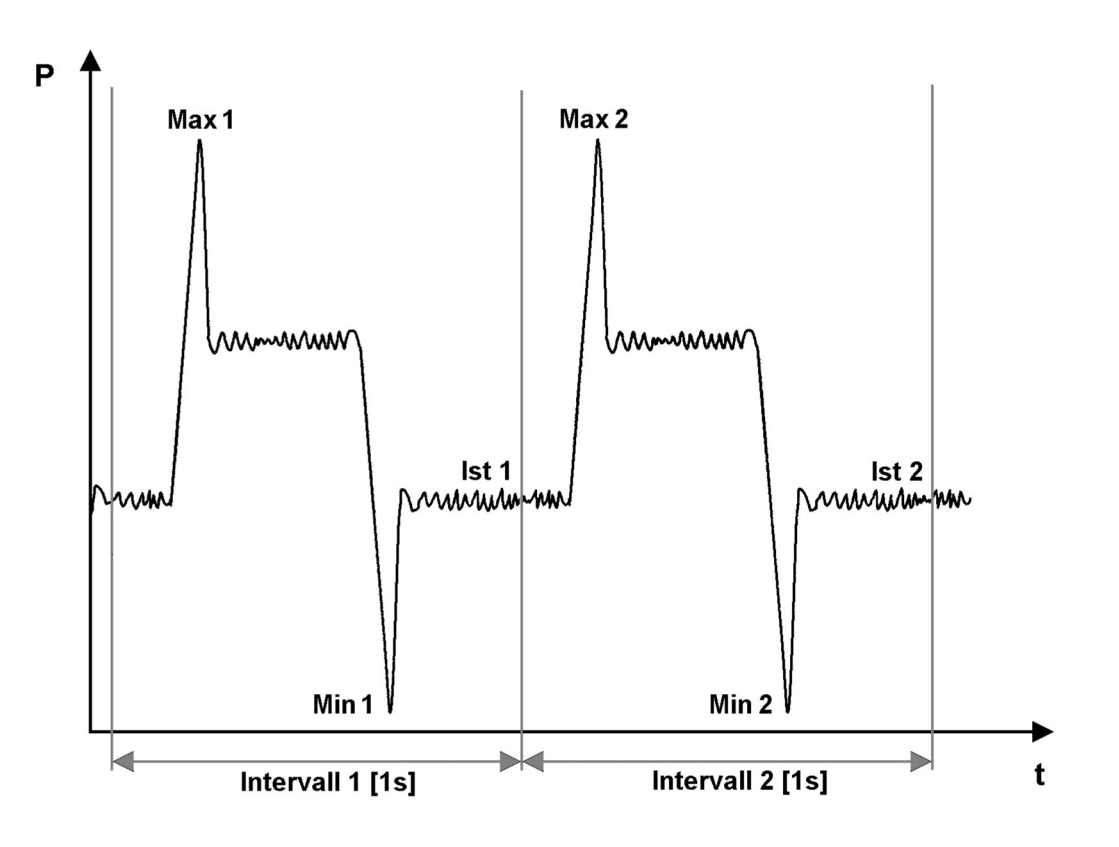

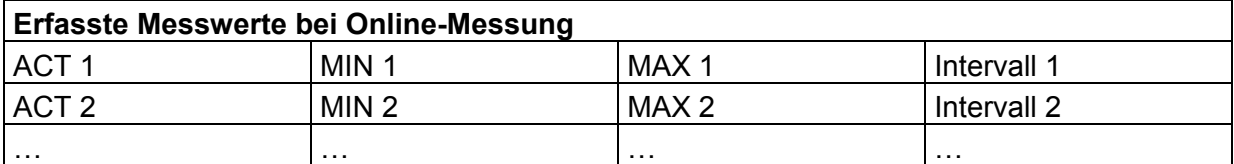

Die Messwerte werden numerisch als Tabelle auf den Druckern ausgegeben. Auf dem PC können die Messwerte mit dem Softwarepaket PPC-Soft (Kapitel 7 ff.) auch grafisch dargestellt werden.

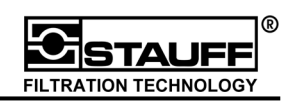

#### **3.3.2 Online-Funktion mit PC / Laptop**

Für eine korrekte Datenübertragung ist die Baudrate des PC an die PPC-06/08/12 anzupassen (Kapitel 6.1). In Verbindung mit PPC-Soft (Kapitel 7 ff.) kann dies über den Schnittstellentest geschehen (Kapitel 6.1.1).

Zum Durchführen der Online Ausgabe ist die "DATA OUTPUT" -Taste zu drücken. Das Menü "DATA OUT" wird auf dem Display dargestellt.

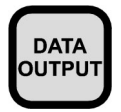

**PATA** "DATA OUTPUT" -Taste **DUTPUT** drücken

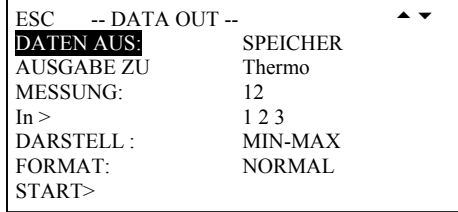

"DATEN AUS" gibt die Datenquelle (SPEICHER = Messwertspeicher oder ONLINE = aktuelle Messwerte) an.

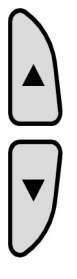

Menüpunkt "DATEN AUS:" auswählen

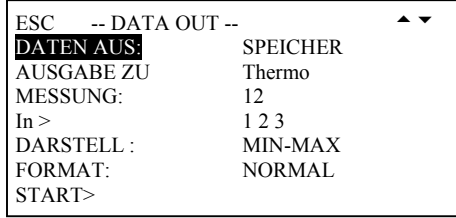

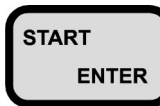

START Menüpunkt "DATEN AUS:" bestätigen

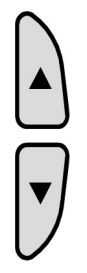

**Funktionswert** "ONLINE" einstellen

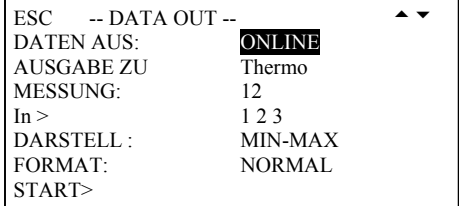

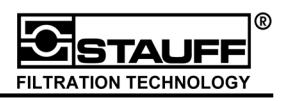

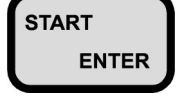

START Änderung bestätigen

Mit "AUSGABE ZU" wird das Ausgabegerät gewählt.

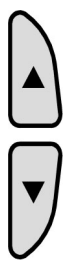

Menüpunkt "AUSGABE ZU" auswählen

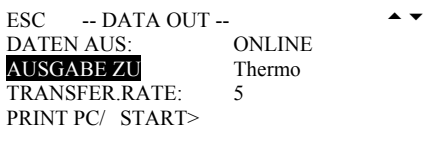

**ENTER** 

START Menüpunkt "AUSGABE ZU" bestätigen

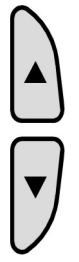

Funktionswert "PC" einstellen

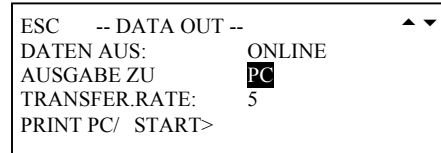

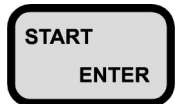

START Änderung bestätigen

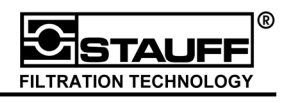

"TRANSF.RATE:" gibt an, wie häufig die ermittelten Messwerte übertragen werden.

Beispiel:

"TRANSF.RATE:" = 5  $\rightarrow$  Alle 5 Sekunden werden die Werte der Sensoren übertragen

bis zu 3 Kanälen  $\rightarrow$  alle 1 bis 3.600 Sekunden ab 4 Kanälen  $\rightarrow$  alle 2 bis 3.600 Sekunden

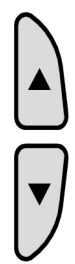

 Menüpunkt "TRANSF.RATE:" auswählen

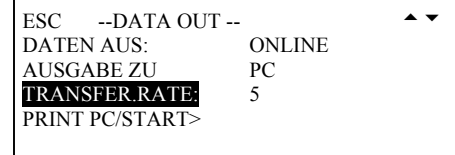

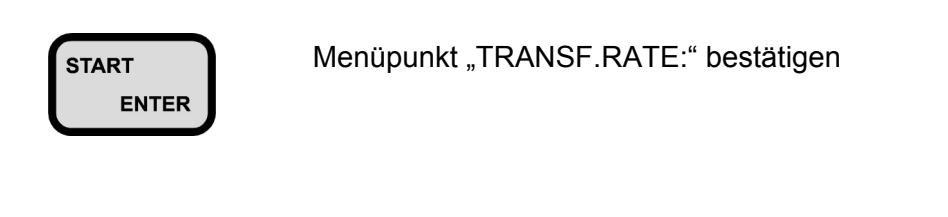

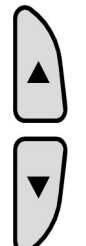

 Funktionswert einstellen (1 bzw. 2 bis 3.600 Sekunden)

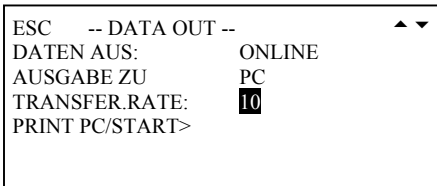

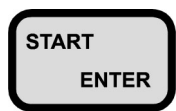

START Änderung bestätigen

Mit "PRINT PC/ START>" wird die Online-Ausgabe gestartet.

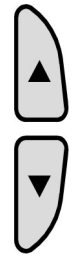

Menüpunkt "PRINT PC/START>" auswählen

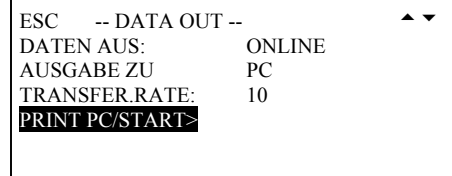

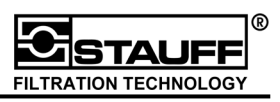

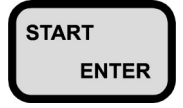

START Übertragung starten

BEREIT ZUR DATENÜBERTRAGUNG

ABBRUCH = STOP

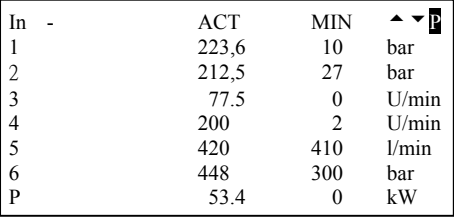

Während der Datenübertragung blinkt ein "P" in der oberen rechten Ecke des Displays.

Die Online-Ausgabe kann mit der "STOP / ESC" -Taste beendet werden.

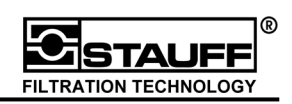

## **4 Fremdsensoren / Strom- und Spannungsmessung**

Der PPC-06/08/12 kann auch mit Fremdsensoren betrieben werden. Hierzu wird der Adapter für Fremdsensoren PPC06/12-AUX-A benötigt. Sensoren haben im allgemeinen ein Ausgangssignal als Spannungs- oder Stromwert. Diese müssen an den PPC-06/08/12 angeglichen werden. Durch die galvanische Trennung können Stromsignale von 0 bis 20 mA und Spannungssignale von 0/4 bis 10 V DC mit dem PPC-06/08/12 gemessen und dann entsprechend als z.B. bar, N, usw. angezeigt werden. Die Skalierung des Ausgangssignals ist dabei zu beachten.

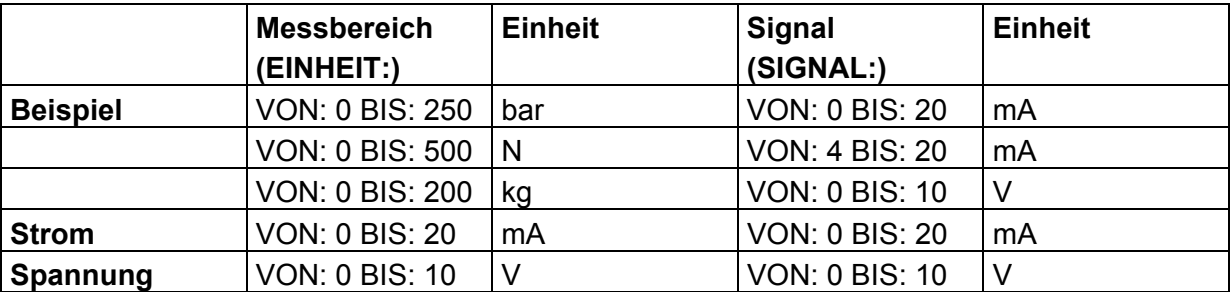

Durch entsprechendes Konfigurieren von Fremdsensoren (Kapitel 4.1) verhalten diese sich wie STAUFF Sensoren. Die so erzeugte Sensorkennung ist für den entsprechenden Eingangskanal gültig.

Um extern ausgelöste Messwertaufzeichnungen zu starten, wird der Trigger-Adapter PPC-06/12-TR-A benötigt.

Der Trigger-Adapter startet eine Messwertaufzeichnung durch Schließen oder Öffnen eines potenzialfreien Kontaktes, der an den Trigger-Adapter angeschlossen sein muss.

#### **Achtung:**

 **!!! Nur potenzialfreie Kontakte verwenden! (z.B. Relaiskontakte)** 

 **Bei Nichtbeachtung kann der PPC-06/08/12 zerstört werden!!!** 

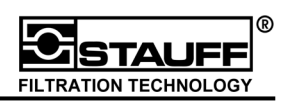

#### **4.1 Konfiguration von Fremdsensoren**

Die Konfiguration von Fremdsensoren kann durch Drücken der "SETUP" -Taste vorgenommen werden.

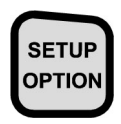

**SETUP / OPTION"-Taste** drücken

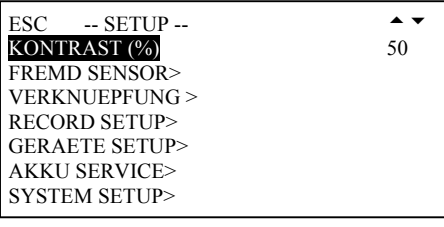

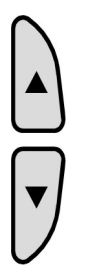

Menüpunkt "FREMD SENSOR>" auswählen

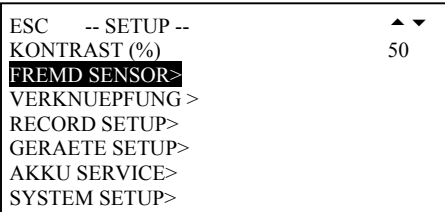

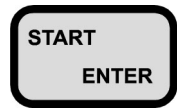

start Menüpunkt "FREMD ENSOR>" bestätigen

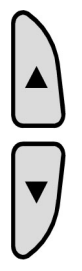

Menüpunkt "ANALOG>" auswählen

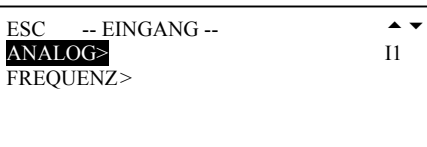

start Menüpunkt "ANALOG>" **ENTER bestätigen** 

 $\text{ESC}$  -- EINGANG --  $\blacktriangle \blacktriangledown$ ANALOG> FREQUENZ>

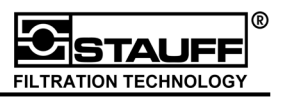

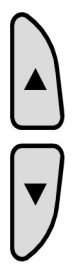

 Kanal auswählen (I1, I2, I3, I4, I5, I6)

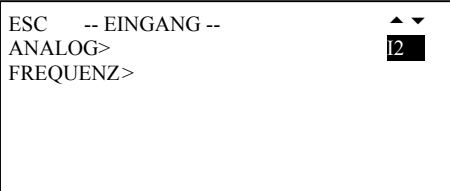

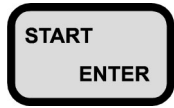

START Kanal bestätigen

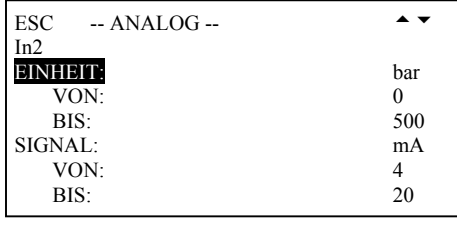

Mit den **Pfeiltasten** wird der entsprechende Menüpunkt angewählt und mit der **START / ENTER -Taste** bestätigt.

Die Eingabe der Werte erfolgt über die Zahleneingabe (Kapitel 3.1.5) bzw. über die Texteingabe (Kapitel 3.1.6).

Die Konfiguration von Fremdsensoren erfolgt über die Verknüpfung der anzuzeigenden "EINHEIT:" mit dem vom Messsensor gesendeten "SIGNAL:".

Beispiel:

Sendet der Fremdsensor ein internes "SIGNAL VON" 4 mA wird dieser mit der "EINHEIT VON" gleichgesetzt und als 0 bar im Display angezeigt. Bei einem "SIGNAL BIS" von 20 mA ergibt sich somit eine "EINHEIT BIS" von 500 bar.

"EINHEIT:" beschreibt die Einheit der anzuzeigenden Messwerte

"EINHEIT VON:" gibt den kleinsten anzuzeigenden Messwert an (kleinster Wert: 0) "EINHEIT BIS:" gibt den größten anzuzeigenden Messwert an (größter WERT: 999.999) "SIGNAL VON:" gibt den kleinsten gemessenen Wert an (kleinster Wert: 0 mA oder 0 V) "SIGNAL BIS:" gibt den größten gemessenen Wert an (größter Wert: +20 mA oder +10 V)

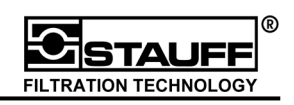

#### **4.2 Frequenzmessung**

Über den Menüpunkt "FREMD SENSOR>" kann auch eine Drehzahl (n) [U/min] oder der Durchfluss (Q) [l/min] mit einer angegeben Frequenz direkt gemessen werden. Hierbei sind folgende Einstellungen zu beachten:

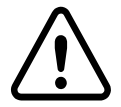

**!!! Die Frequenzmessung kann ausschließlich an Kanal 3 durchgeführt werden. !!!** 

Um die Drehzahl und den Durchfluss korrekt ermitteln zu können, müssen folgende Werte angegeben werden.

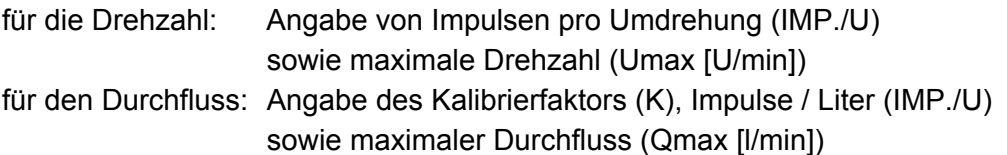

Durch Drücken der "SETUP" -Taste können Einstellungen zur Frequenzmessung vorgenommen werden.

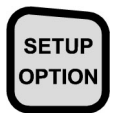

**SETUP / OPTION" -Taste** drücken

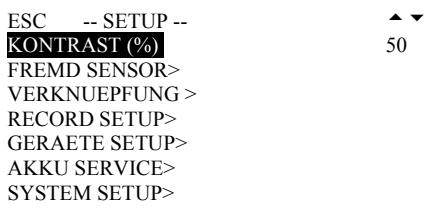

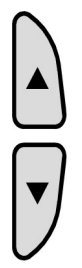

Menüpunkt "FREMD SENSOR>" auswählen ESC -- SETUP --  $\rightarrow \rightarrow$ KONTRAST (%) 50 FREMD SENSOR VERKNUEPFUNG > RECORD SETUP> GERAETE SETUP> AKKU SERVICE> SYSTEM SETUP>

START Menüpunkt "FREMD ENSOR>" bestätigen

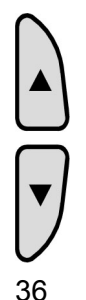

Menüpunkt "FREQUENZ>" auswählen

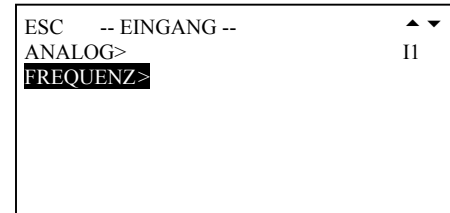
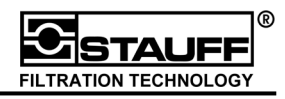

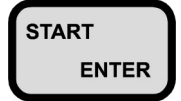

start Menüpunkt "FREQUENZ>" **ENTER** bestätigen

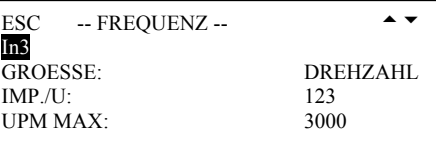

Unter dem Menüpunkt "GROESSE:" kann nun die gewünschte Frequenz eingestellt werden.

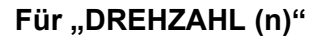

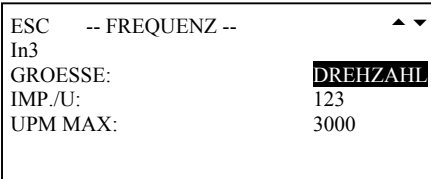

Unter "IMP./U:" (Zähnezahl) werden die Impulse pro Umdrehung angegeben. Unter "UPM MAX:" ist der maximale Drehzahlbereich für "IMP./U:" einzugeben.

Die Zahleneingabe erfolgt wie in Kapitel 3.1.5 beschrieben (Zahlenbereich 1 bis 999).

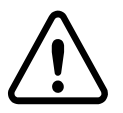

**!!! IST "IMP./U:"\* "UPM MAX:" größer als 60 \* 30 000 erfolgt eine Fehlermeldung "WERTE AUSSER BEREICH" !!!** 

Für "DURCHFLUSS (Q)"

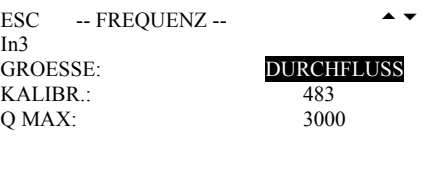

Zur Berechnung des Durchflusses muss der "KALIBR." -Faktor eingegeben werden. Dieser Faktor gibt die Impulse pro Liter an. Ist der Wert nicht angegeben, lässt er sich wie folgt berechnen.

### **I = Impulse / Liter KALIBR.(1000 Hz) =60.000 / I**

Die Zahleneingabe erfolgt wie in Kapitel 3.1.5 beschrieben (Zahlenbereich 1 bis 999).

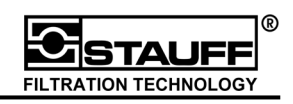

# **5 Zusätzliche Funktionen des PPC-06/08/12**

Mit dem PPC-06/08/12 können Messwerte (Kurven) aufgezeichnet und im Gerät gespeichert werden. Die aufgezeichneten Kurven können auf den den PC (mit PPC-Soft (Kapitel 7 ff.)) übertragen werden.

Zum Aufzeichnen und Speichern von Messungen stehen dem Benutzer zwei verschiedene Möglichkeiten zur Verfügung:

### Manuelles Aufzeichnen von Messwerten ("START / STOP")

Das manuelle Aufzeichnen wird vom Benutzer mit der "START/STOP" -Funktion von Hand ausgelöst und beendet (Kapitel 5.2).

### **Programmgesteuerte Aufzeichnung von Messwerten**

Beim programmgesteuertem Aufzeichnen steuert der PPC-06/08/12 die Aufzeichnung der Messwerte. Der Benutzer programmiert vor der Messung die Startbedingungen und die Messzeit (Kapitel 5.3).

Zum Aufzeichnen einer Messung ist die "RECORD" -Taste zu drücken. Das Menü "RECORD" erscheint auf dem Display.

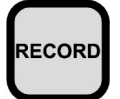

**"RECORD" -Taste** drücken

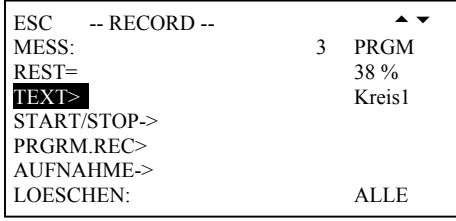

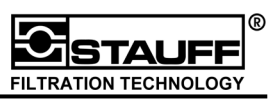

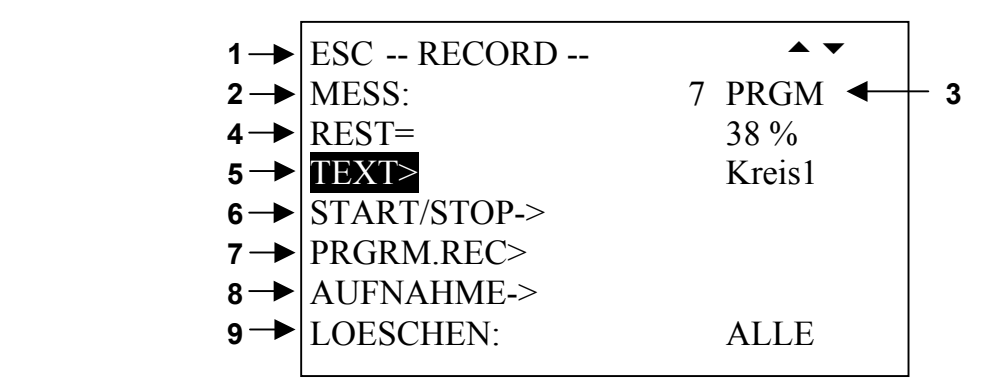

- 1. Menü-Zeile
- 2. "MESS:" zeigt die Nummer der zuletzt gespeicherten Messung an.
- 3. "PRGM" bezeichnet den aktuellen (Aufnahme-) Status des Messwertspeichers:

**PRGM**  $\rightarrow$  Messwertspeicher wird programmiert **VOLL**  $\rightarrow$  Messwertspeicher ist voll

- 4. "**REST="** gibt den verbleibenden Speicher in % an
- 5. Mit "TEXT>" kann jede Messung und jeder Eingang (Kanal) mit einem Namen versehen werden.
- 6. **"START/STOP->"** bereitet die manuelle Aufzeichnung vor.
- 7. Mit "PRGM REC>" werden die Startbedingungen und die Messzeit sowie die Art des programmgesteuerten Aufzeichnens eingestellt.
- 8. "AUFNAHME>" startet das programmgesteuerte Aufzeichnen.
- 9. Mit "LÖSCHEN:" können einzelne oder alle aufgenommenen Messungen gelöscht werden.

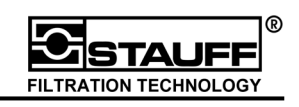

# **5.1 Speicherverwaltung**

### **Der PPC-06/08/12 verfügt über eine Dynamische Speicherverwaltung**

Die dynamische Speicherverwaltung der MIN / MAX -Werte sorgt mit einer vom Benutzer einstellbaren Speicherrate von 1.000, 2.000 und 4.000 Werten/Kanal für die konstante Aufzeichnung der MIN- und MAX-Werte in jedem Speicherintervall. Dadurch wird die **Erfassung aller Druckspitzen** garantiert. Dass bedeutet, pro Speicherintervall werden 1 MIN -Wert, 1 MAX -Wert und der Mittelwert pro Kanal gespeichert.

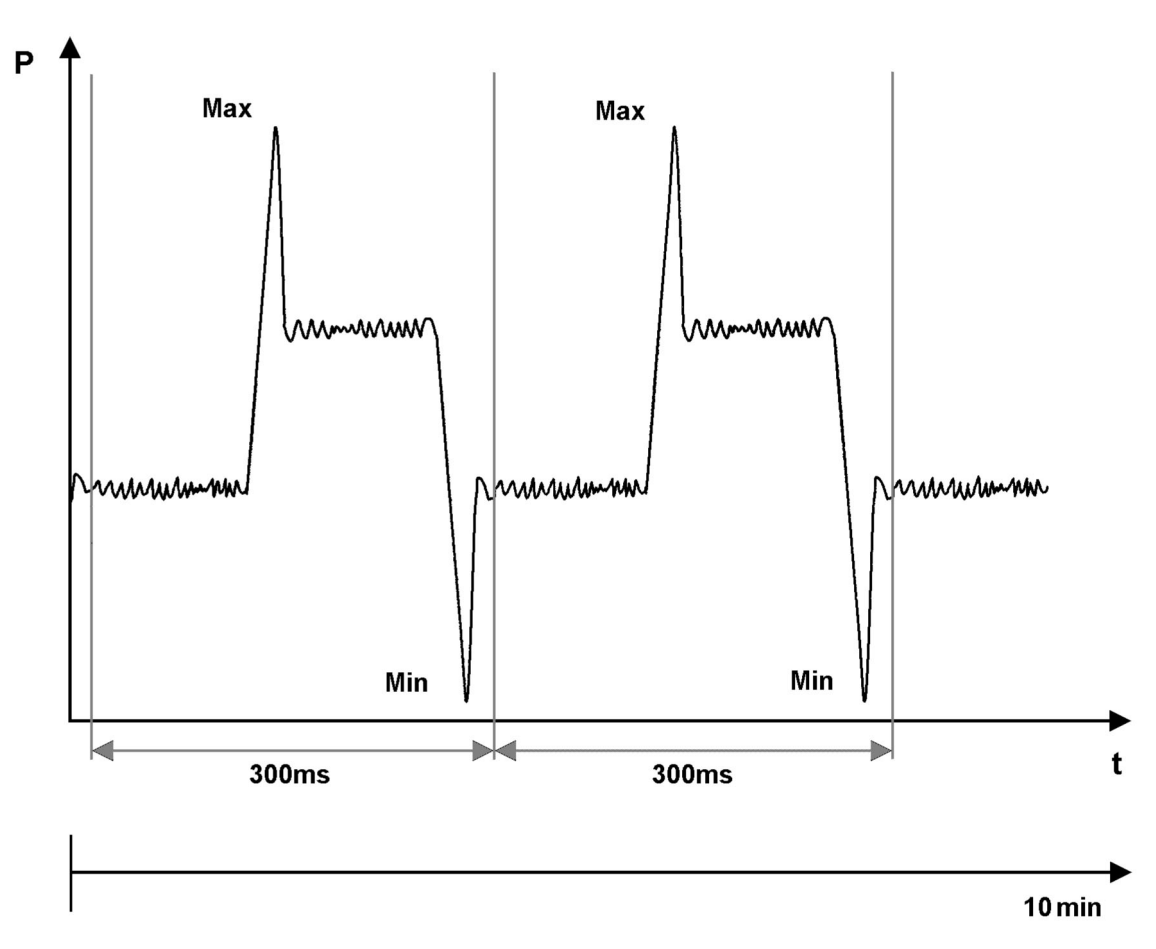

Die **Länge eines Speicherintervalls** hängt von der Messzeit und der Speichertiefe ab. Die Speicherrate bleibt während jeder Messung konstant.

Messpunkte Speicherintervall =  $\frac{\text{Message}}{\text{Length}}$ 

Die Einstellungen zur Speicherverwaltung werden in Kapitel 6.3.2 beschrieben.

Eine genauere Erläuterung der Speichertechnik wird im technischen Anhang gegeben.

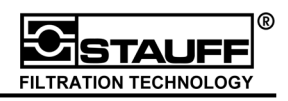

#### **Berechnungsbeispiel:**

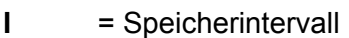

- **MP** = Messpunkte/Kanal = 4.000 Werte/Kanal
- $t =$  Messzeit = 20 min Umrechnung in ms: 20 min = 20 \* 60 \* 1.000 ms = 1.200.000 ms

300ms 4.000 1.200.000 MP  $I = \frac{t}{1.00} = \frac{1.200.000}{1.000} =$ 

In diesem Beispiel beträgt die Länge des Speicherintervalls 300 ms. Das bedeutet, dass alle 300 ms ein Wert pro Kanal gespeichert wird.

#### **Berechnung der maximal möglichen Messungen**

Zur Berechnung der maximal möglichen Messungen muss die maximale Anzahl der Speicherpunkte bekannt sein:

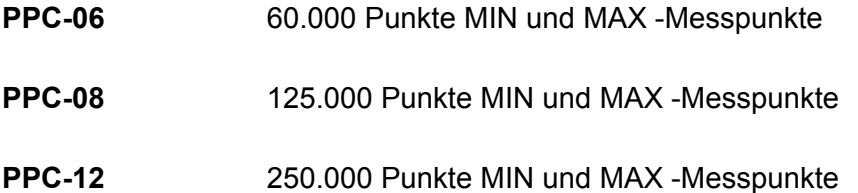

### **Berechnungsbeispiel:**

Anzahl der Punkte = 250.000 MIN und MAX -Messpunkte

Speicherrate = 2.000 MIN und MAX -Messpunkte/Kanal

n = Anzahl der Messungen

$$
n = \frac{\text{Anzahl MIN und MAX - Messpunkte}}{\text{Specificherate * Anzahl der Kanäle}} = \frac{250.000 \text{ Punkte}}{2.000 \text{ MIN und MAX - Messpunkte/Kanal* Kanäle}}
$$

Die maximale Anzahl der Messungen bei 1 Kanal und 1.000 MIN und MAX Messpunkte ist 240.

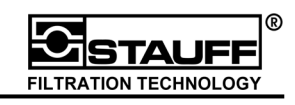

# **5.2 Manuelle Aufzeichnung von Messwerten**

Beim manuellen Aufzeichnen startet und beendet der Benutzer die Aufzeichnung der Messdaten mit der "START" bzw. "STOP" -Taste

Zum Auswählen des manuellen Aufzeichnens ist die "RECORD" -Taste zu drücken. Auf dem Display erscheint das Menü "RECORD"

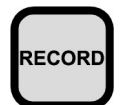

**"RECORD" -Taste** drücken

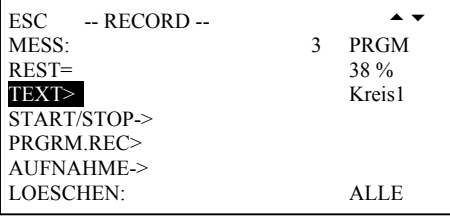

Im Menüpunkt "TEXT>" können die eigentliche Messung und die einzelnen Kanäle mit einem Namen (max. 15 Zeichen) bezeichnet werden.

Die Texteingabe erfolgt wie in Kapitel 3.1.6 beschrieben.

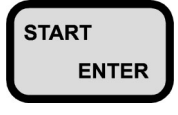

**START/STOP->"** auswählen und **ENTER** mit der "START / ENTER" -Taste den manuellen Aufnahmemodus starten.

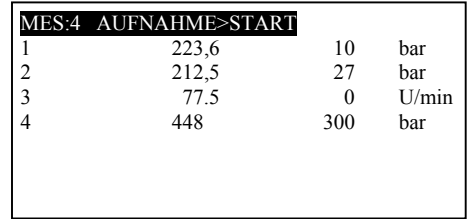

Der Aufnahmemodus kann mit der "STOP / ESC" -Taste beendet werden. Auf dem Display erscheint dann das Menü "RECORD".

Mit der "MIN/MAX ACTUAL / RESET" -Taste können die verschiedenen Darstellungen der Messwerte auf dem Display umgeschaltet werden.

Durch Drücken der "I1-I2 / I1=I2"-Taste wird die Differenz von I1 und I2 in der zweiten Zeile angezeigt. Der berechnete Wert wird für den Messwert von I2 aufgezeichnet.

Durch Drücken der "START / ENTER" -Taste oder der "RECORD" -Taste wird die Aufzeichnung gestartet.

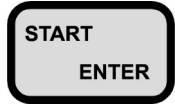

START Aufzeichnung starten

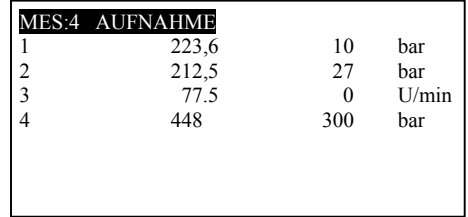

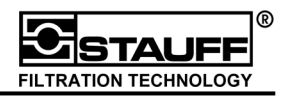

#### Zum Beenden der Aufnahme ist die "STOP / ESC" -Taste zu drücken.

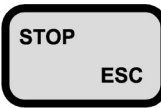

Aufzeichnung beenden

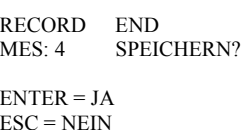

Der Benutzer kann nun entscheiden, ob die Messung im PPC-06/08/12 gespeichert wird. Nach Speichern bzw. Verlassen des Menüs erscheint wieder das Menü "RECORD". Hier können nun weitere Messungen durchgeführt und gespeichert werden. Mit der "STOP / **ESC" -Taste** gelangt der Nutzer wieder in die Anzeige der aktuellen Messwerte.

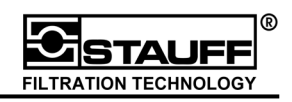

# **5.3 Programmgesteuerte Aufzeichnung von Messwerten**

Mit der programmgesteuerten Aufzeichnung des PPC-06/08/12 können Messaufnahmen so programmiert werden, dass diese bei Auftreten eines bestimmten Ereignisses automatisch starten und nach einer vorgegebenen Zeit wieder beendet und gespeichert werden.

Hierzu werden vier Verfahren unterschieden:

- 1. Flankengesteuerte Aufzeichnung (Kapitel 5.3.1)
- 2. Extern ausgelöste Aufzeichnung (Kapitel 5.3.2)
- 3. Manuell ausgelöste Aufzeichnung (Kapitel 5.3.3)
- 4. Uhrzeitgesteuerte Aufzeichnung (Kapitel 5.3.4)

## **5.3.1 Flankengesteuerte Aufzeichnung**

Die flankengesteuerte Aufzeichnung wird durch das Überschreiten (steigend) oder Unterschreiten (fallend) eines Schwellwertes ausgelöst.

### **Schema zur flankengesteuerten Aufzeichnung:**

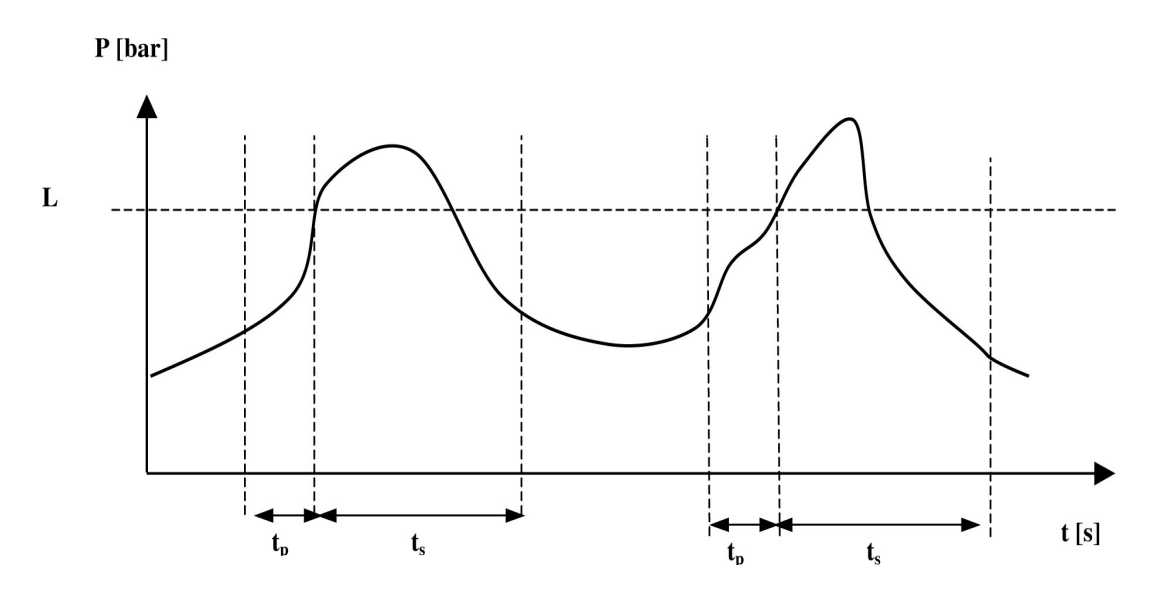

- $t_q \rightarrow$  Aufnahmezeit
- $t_s \rightarrow$  Speicherzeit
- $t_p \rightarrow$  Pre-Trigger-Zeit
- $L \rightarrow$  Schwellwert

Die **Aufnahmezeit t**<sub>g</sub> gibt die gesamte Aufnahmezeit an.  $t_g = t_s + t_p$ 

In der Speicherzeit t<sub>s</sub> werden die Messwerte aufgezeichnet. Die Speicherzeit wird vom Benutzer vor dem Aufzeichnen eingestellt ("ZEIT/ENDE:").

Die Pre-Trigger-Zeit t<sub>p</sub> ist die Speicherzeit, in der vor dem eigentlichen Auslösen der Messung Messwerte aufgenommen werden.

Beim Über - oder Unterschreiten (steigend/fallend) des **Schwellwertes L** wird das Aufzeichnen ausgelöst (in der Skizze überschreitend → steigend). Der Signalverlauf **vor** dem erreichen des Schwellwertes L wird durch den Pre-Trigger mit aufgezeichnet.

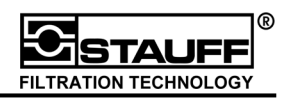

Diese Beispielmessung beschreibt die flankengesteuerte Druck- / Durchflussmessung. Am Eingang I1 wird der Druck und am Eingang I3 der Durchfluss gemessen. Die Messung wird mit automatischer Auslösung (Triggerung ) am Eingang I1 gestartet. Die auslösende Flanke soll ansteigend sein. Der Schwellwert beträgt 50 bar. Für 10 Sekunden sollen die Messwerte aufgezeichnet werden.

Durch Drücken der "RECORD" - Taste erscheint das Menü "RECORD" auf dem Display.

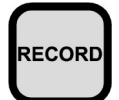

**"RECORD" -Taste** drücken

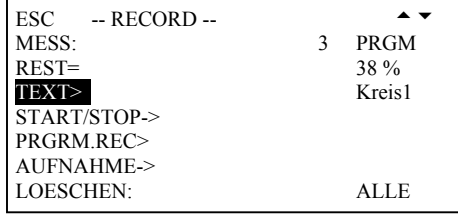

Im Menüpunkt "TEXT>" können die eigentliche Messung und die einzelnen Kanäle mit einem Namen (max. 15 Zeichen) bezeichnet werden.

Die Texteingabe erfolgt wie in Kapitel 3.1.6 beschrieben.

Unter dem Menüpunkt "PRGRM.REC>" werden die Start- und Stopbedingungen der automatischen Messung eingestellt.

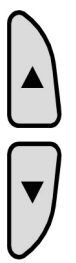

Menüpunkt "PRGRM.REC>" auswählen

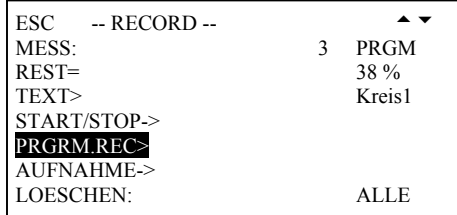

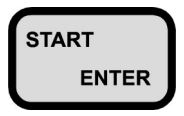

START Menüpunkt "PRGRM.REC>" **ENTER bestätigen** 

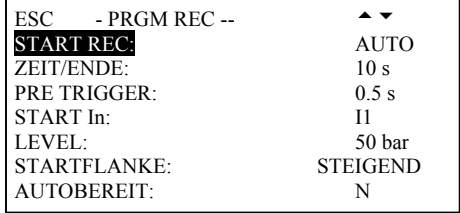

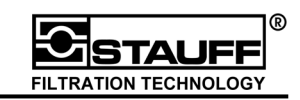

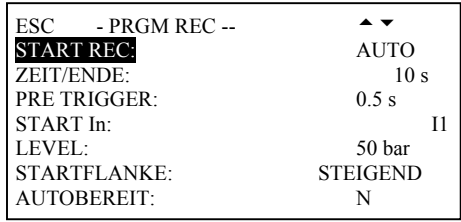

- "START REC:" Legt die Startbedingung fest. Für das flankengesteuerte Aufzeichnen ist der Funktionswert "AUTO" einzustellen.
- "ZEIT/ENDE:" Legt die Dauer (inkl. Trigger Zeit) der Datenaufzeichnung fest.
- "PRE TRIGGER:" legt die Speicherzeit fest, in der **vor** dem eigentlichen Auslösen der Messung Messwerte aufgenommen werden sollen.
- "START In:" Legt den Messkanal fest, der bei den eingestellten Bedingungen die Speicherung auslöst (Trigger-Kanal).
- "LEVEL:" Legt den Schwellwert fest. Beim Erreichen des Wertes wird die Aufzeichnung ausgelöst.
- "STARTFLANKE:" Legt fest, ob die Aufzeichnung bei steigendem oder fallendem Messwert ausgelöst wird.
- "AUTOBEREIT:" Stellt eine automatische Wiederholung der Aufzeichnung ein. Bei Erfüllung **aller** Startbedingungen startet die Aufzeichnung erneut. Die Messung wird bei vollem Speicher abgebrochen oder vom Benutzer mit der "STOP / ESC" -Taste beendet.

Mit der "STOP / ESC" -Taste werden die Einstellungen beendet und das Menü verlassen.

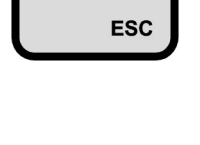

**STOP** 

**"STOP / ESC" -Taste** drücken zurück ins Menü "RECORD"

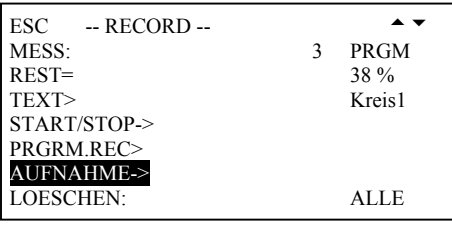

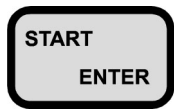

START Menüpunkt "AUFNAHME->" ENTER Bestätigen und in den Aufnahmemodus wechseln

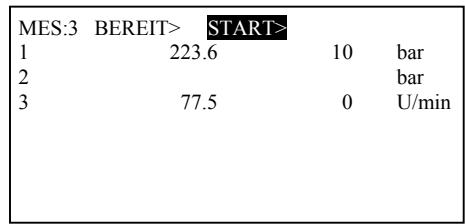

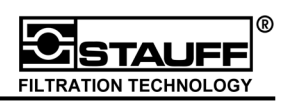

Der Aufnahmemodus kann mit der "STOP / ESC" -Taste beendet werden. Auf dem Display erscheint dann das Menü "RECORD".

Durch Drücken der "START / ENTER" -Taste oder der "RECORD" -Taste wird die Aufzeichnung gestartet.

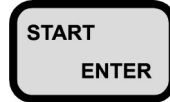

**START** Aufzeichnung starten

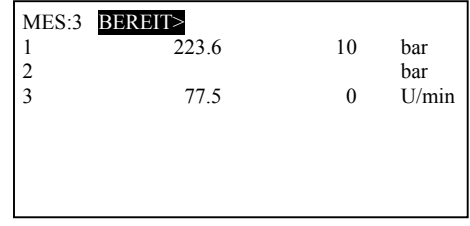

Das Messgerät befindet sich im Bereitschaftsmodus. Treffen **alle** zuvor programmierten Bedingungen ein beginnt das Gerät mit der Aufzeichnung der Messwerte.

Durch Drücken der "STOP / ESC" -Taste kann die Messung vorzeitig beendet werden. Die aufgenommenen Messwerte können trotzdem gespeichert werden. Beendet das Gerät die Messung regulär und ist der Menüpunkt "AUTOBEREIT:" ausgeschaltet, erscheint das gleiche Menü auf dem Display.

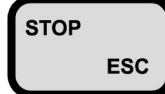

stop Laufende Messung Esc beenden

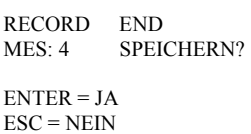

Speichern "JA" oder "NEIN" auswählen.

 Auf dem Display erscheint das Menü "RECORD"

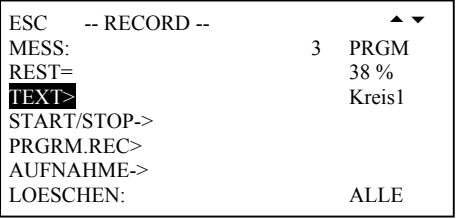

Ist der Menüpunkt "AUTOBEREIT:" eingeschaltet, wird die Messung automatisch wiederholt. Die Messung wird beendet, wenn der Benutzer die "STOP / ESC" -Taste drückt oder der Speicher voll ist.

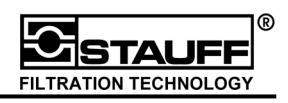

### **5.3.2 Extern ausgelöste Aufzeichnung**

Zur extern ausgelösten Messwert-Aufzeichnung wird der **externe Trigger-Adapter PPC-06/12-TR-A** benötigt. Es ist darauf zu achten, dass der elektrische Anschluss **potenzialfrei** ist, z.B. durch Anschluss an ein Relais oder an galvanisch getrennte Bauteile.

#### **Bitte beachten Sie die mit dem PPC-06/12-TR-A gelieferten Instruktionen.**

Die extern ausgelöste Aufzeichnung wird durch ein externes Signal gestartet (z.B. öffnen/schließen eines Ventils).

#### **Schema zur extern ausgelösten Aufzeichnung:**

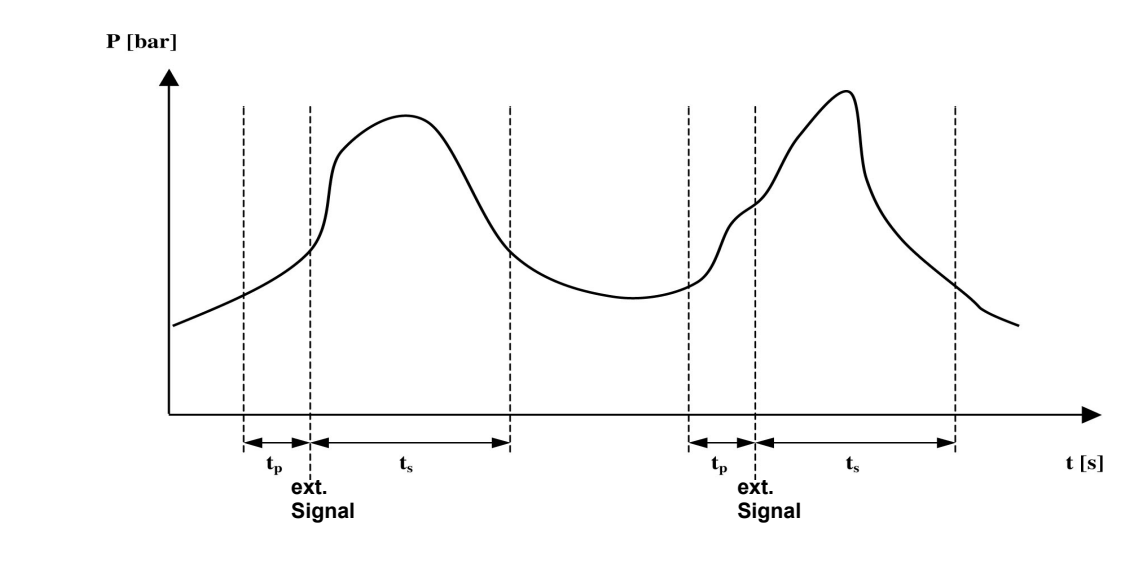

- $t_q \rightarrow$  Aufnahmezeit
- $t_s \rightarrow$  Speicherzeit
- $t_{p} \rightarrow$  Pre-Trigger-Zeit

Die **Aufnahmezeit t**<sub>g</sub> gibt die gesamte Aufnahmezeit an.  $t_q = t_s + t_p$ 

In der Speicherzeit t<sub>s</sub> werden die Messwerte aufgezeichnet. Die Speicherzeit wird vom Benutzer vor dem Aufzeichnen eingestellt ("ZEIT/ENDE:").

Die Pre-Trigger-Zeit t<sub>p</sub> ist die Speicherzeit, in der vor dem eigentlichen Auslösen der Messung Messwerte aufgenommen werden. Der Signalverlauf **vor** dem externen Signal wird durch den Pre-Trigger mit aufgezeichnet.

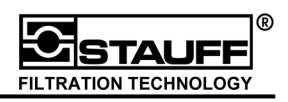

Diese Beispielmessung beschreibt eine extern ausgelöste Differenzdruckmessung. An den Eingängen I1 und I2 wird der Druck vor bzw. nach einem Ventil gemessen. Die Messung wird durch ein externes Signal (Ventil öffnen) gestartet. Für 10 Sekunden sollen die Messwerte aufgezeichnet werden.

Durch Drücken der "RECORD" -Taste erscheint das Menü "RECORD" auf dem Display.

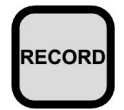

**"RECORD" -Taste** drücken

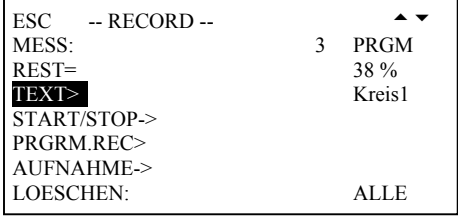

Im Menüpunkt "TEXT>" können die eigentliche Messung und die einzelnen Kanäle mit einem Namen (max. 15 Zeichen) bezeichnet werden.

Die Texteingabe erfolgt wie in Kapitel 3.1.6 beschrieben.

Unter dem Menüpunkt "PRGRM.REC>" werden die Start- und Stopbedingungen der automatischen Messung eingestellt.

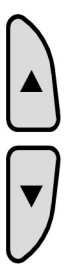

Menüpunkt "PRGRM.REC>" auswählen

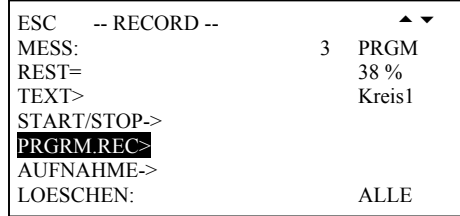

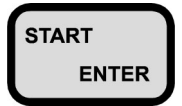

START Menüpunkt "PRGRM.REC>" **ENTER** bestätigen

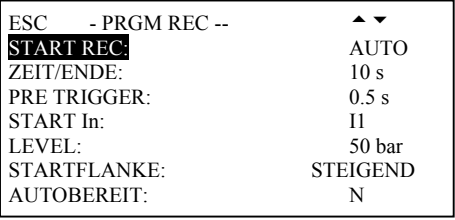

auswählen

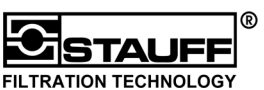

START Menüpunkt "START REC:" ENTER | anwählen und "EXTERN"

ESC - PRGM REC --<br>START REC: EXTERN START REC:<br>
ZEIT/ENDE: 10 s ZEIT/ENDE: 10 s<br>
PRE TRIGGER: 0.5 s PRE TRIGGER: 0.5 s<br>
STARTFLANKE: 0.5 s STARTFLANKE: AUTOBEREIT: N

- "START REC:" Legt die Startbedingung fest. Für das extern ausgelöste Aufzeichnen ist der Funktionswert "EXTERN" einzustellen.
- "ZEIT/ENDE:" Legt die Dauer (inkl. Trigger-Zeit) der Datenaufzeichnung fest.

"PRE TRIGGER:" Legt die Speicherzeit fest, in der **vor** dem eigentlichen Auslösen der Messung Messwerte aufgenommen werden sollen.

- "STARTFLANKE:" Legt fest, ob die Aufzeichnung bei öffnendem oder schließendem Messwert ausgelöst wird.
- "AUTOBEREIT:" Stellt eine automatische Wiederholung der Aufzeichnung ein. Bei Erfüllung **aller** Startbedingungen startet die Aufzeichnung erneut. Die Messung wird bei vollem Speicher abgebrochen oder vom Benutzer mit der "STOP / ESC" -Taste beendet.

Mit der "STOP / ESC" -Taste werden die Einstellungen beendet und das Menü verlassen.

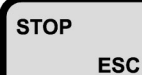

**"STOP / ESC" -Taste** drücken Esc | Zurück ins Menü "RECORD"

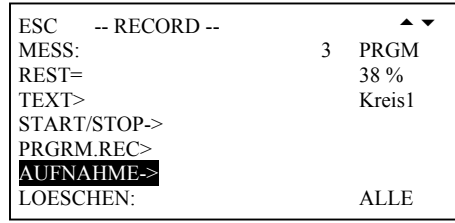

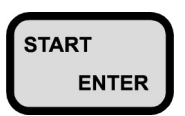

START Menüpunkt "AUFNAHME->" **ENTER bestätigen und in den** Aufnahmemodus wechseln

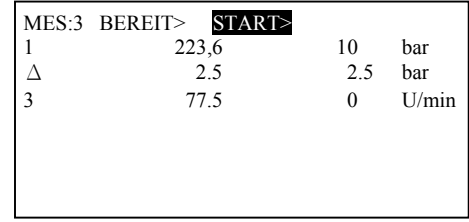

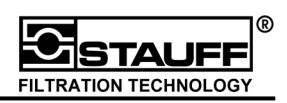

Der Aufnahmemodus kann mit der "STOP / ESC" -Taste beendet werden. Auf dem Display erscheint dann das Menü "RECORD".

Durch Drücken der "START / ENTER" -Taste oder der "RECORD" -Taste wird die Aufzeichnung gestartet.

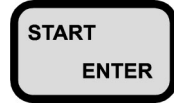

**START** Aufzeichnung starten

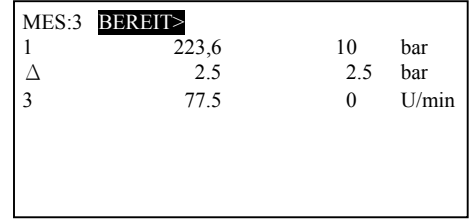

Das Messgerät befindet sich im Bereitschaftsmodus. Treffen **alle** zuvor programmierten Bedingungen (externes Signal  $\rightarrow$  Ventil öffnet) ein, beginnt das Gerät mit der Aufzeichnung der Messwerte.

Durch Drücken der "STOP / ESC" -Taste kann die Messung vorzeitig beendet werden. Die aufgenommenen Messwerte können trotzdem gespeichert werden. Beendet das Gerät die Messung regulär und ist der Menüpunkt "AUTOBEREIT:" ausgeschaltet, erscheint das gleiche Menü auf dem Display.

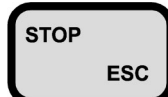

stor **N** Laufende Messung Esc beenden

RECORD END MES: 4 SPEICHERN?  $ENTER = IA$  $ESC = NEIN$ 

Speichern "JA" oder "NEIN" auswählen.

 Auf dem Display erscheint das Menü "RECORD"

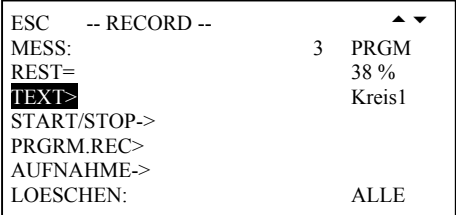

Ist der Menüpunkt "AUTOBEREIT:" eingeschaltet, wird die Messung automatisch wiederholt. Die Messung wird beendet, wenn der Benutzer die "STOP / ESC" -Taste drückt oder der Speicher voll ist.

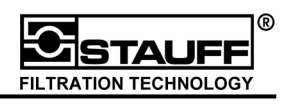

## **5.3.3 Manuell ausgelöste Aufzeichnung**

Die manuell ausgelöste Aufzeichnung wird vom Benutzer durch drücken der "START" -Taste gestartet.

#### **Schema zur manuell ausgelösten Aufzeichnung:**

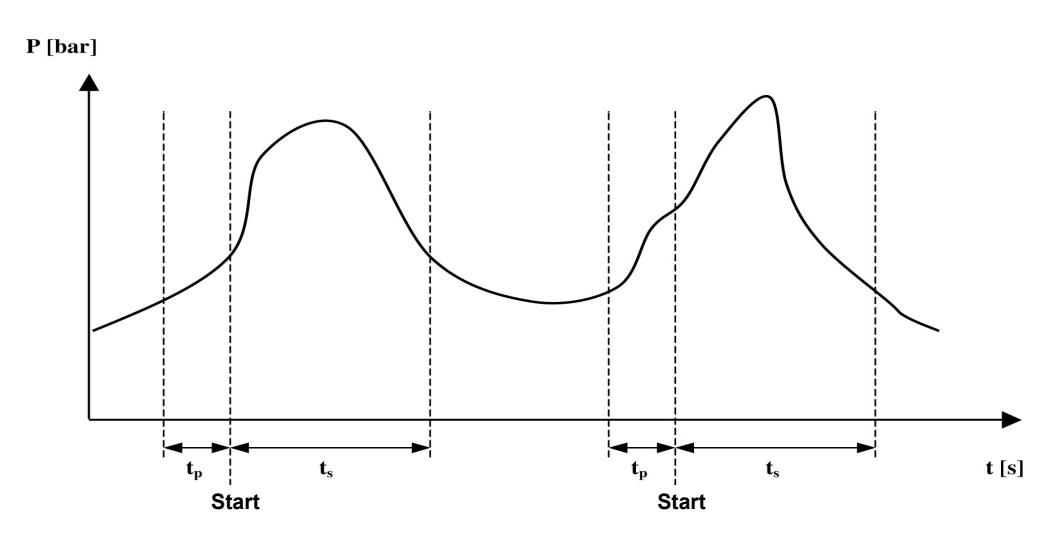

- $t_g \rightarrow$  Aufnahmezeit
- $t_s \rightarrow$  Speicherzeit
- $t_{p} \rightarrow$  Pre-Trigger-Zeit

Die **Aufnahmezeit t**<sub>g</sub> gibt die gesamte Aufnahmezeit an.  $t_g = t_s + t_p$ 

In der Speicherzeit t<sub>s</sub> werden die Messwerte aufgezeichnet. Die Speicherzeit wird vom Benutzer vor dem Aufzeichnen eingestellt ("ZEIT/ENDE:").

Die Pre-Trigger-Zeit t<sub>p</sub> ist die Speicherzeit, in der vor dem eigentlichen Auslösen der Messung Messwerte aufgenommen werden. Der Signalverlauf **vor** dem Drücken der **"START" -Taste** wird durch den Pre-Trigger mit aufgezeichnet.

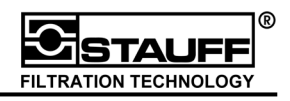

Diese Beispielmessung beschreibt die manuell ausgelöste Aufzeichnung. Der Benutzer startet die Messung mit der "START / ENTER" -Taste. Nach 10 Sekunden soll sie automatisch beendet werden.

Durch Drücken der "RECORD" -Taste erscheint das Menü "RECORD" auf dem Display.

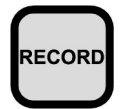

**"RECORD" -Taste** drücken

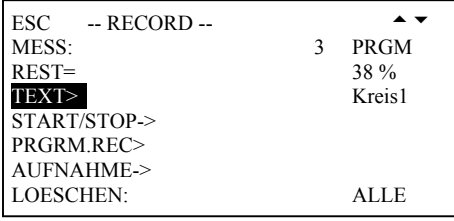

Im Menüpunkt "TEXT>" können die eigentliche Messung und die einzelnen Kanäle mit einem Namen (max. 15 Zeichen) bezeichnet werden.

Die Texteingabe erfolgt wie in Kapitel 3.1.6 beschrieben.

Unter dem Menüpunkt "PRGRM.REC>" werden die Start- und Stopbedingungen der automatischen Messung eingestellt.

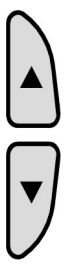

Menüpunkt "PRGRM.REC>" auswählen

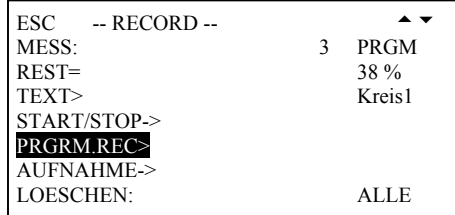

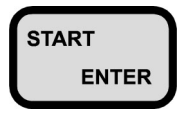

start Menüpunkt "PRGRM.REC>" **ENTER** bestätigen

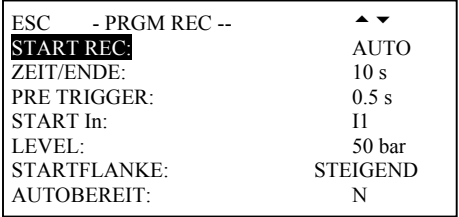

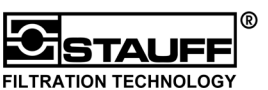

ESC - PRGM REC --  $\rightarrow \rightarrow$ 

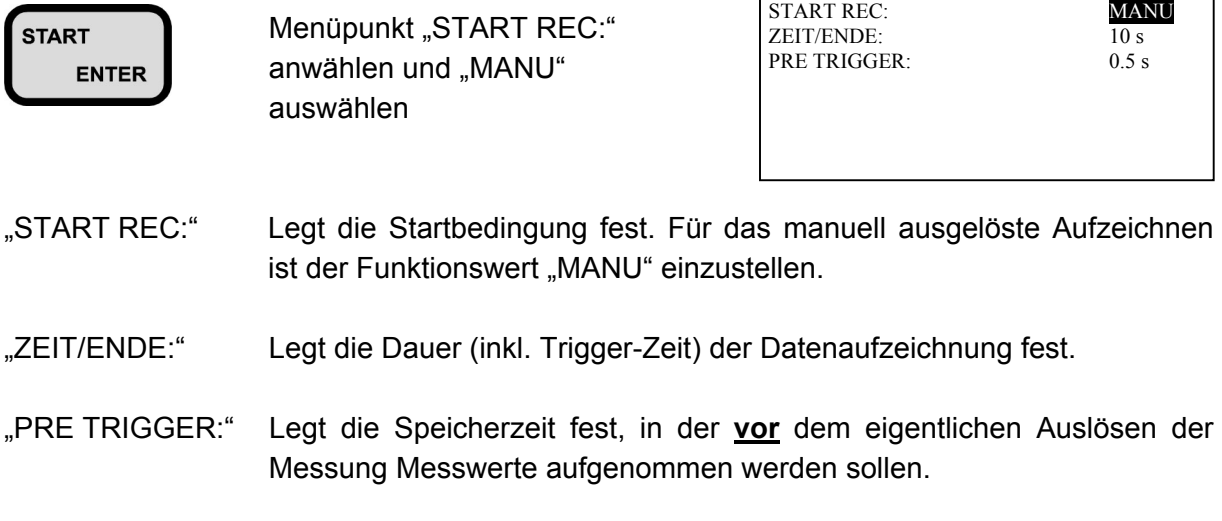

Mit der "STOP / ESC" -Taste werden die Einstellungen beendet und das Menü verlassen.

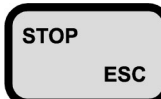

**"STOP / ESC" -Taste** drücken Esc | zurück ins Menü "RECORD"

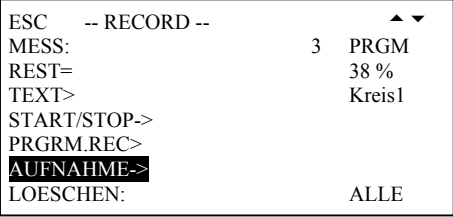

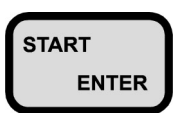

START Menüpunkt "AUFNAHME->" **ENTER bestätigen und in den** Aufnahmemodus wechseln

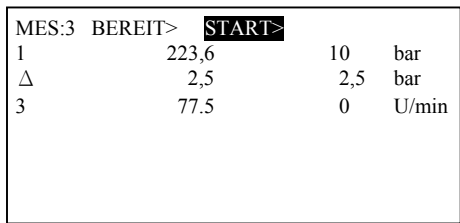

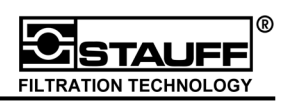

Der Aufnahmemodus kann mit der "STOP / ESC" -Taste beendet werden. Auf dem Display erscheint dann das Menü "RECORD".

Durch Drücken der "START / ENTER" -Taste oder der "RECORD" -Taste wird die Aufzeichnung gestartet.

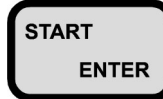

**START** Aufzeichnung starten

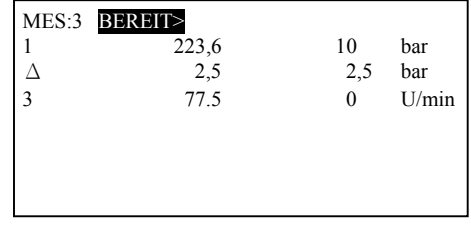

Das Messgerät befindet sich im Bereitschaftsmodus. Durch erneutes Drücken der "START / **ENTER" -Taste** beginnt das Gerät mit der Aufzeichnung der Messwerte.

Durch Drücken der "STOP / ESC" -Taste kann die Messung vorzeitig beendet werden. Die aufgenommenen Messwerte können trotzdem gespeichert werden. Beendet das Gerät die Messung regulär, erscheint das gleiche Menü auf dem Display.

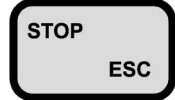

stor Laufende Messung Esc beenden

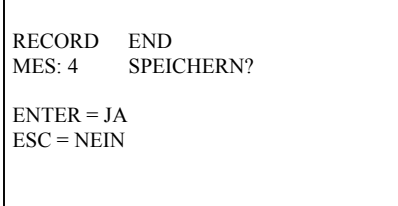

Speichern "JA" oder "NEIN" auswählen.

 Auf dem Display erscheint das Menü "RECORD"

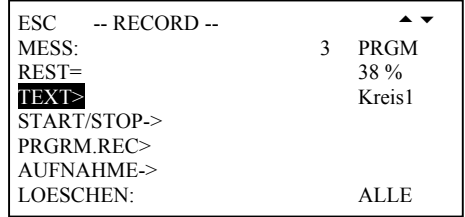

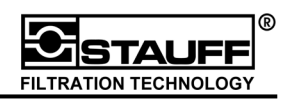

### **5.3.4 Uhrzeitgesteuerte Aufzeichnung**

Die zeitgesteuerte Aufzeichnung wird durch eine eingestellte Zeit anhand der Uhrzeit ausgelöst und gestoppt.

#### **Schema zur Uhrzeitgesteuerten Aufzeichnung**

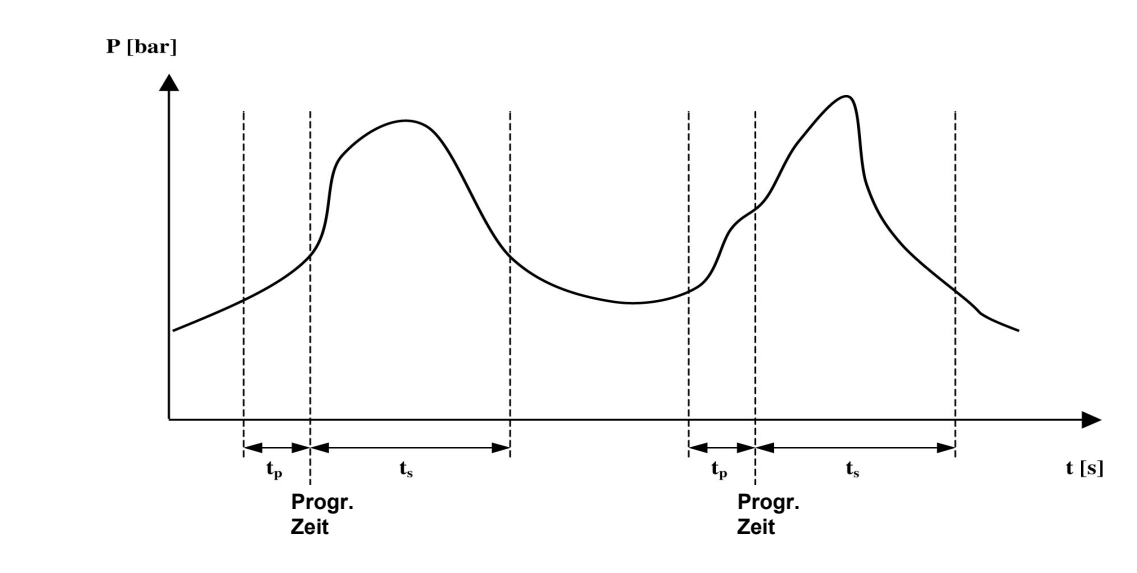

- $t_g \rightarrow$  Aufnahmezeit
- $t_s \rightarrow$  Speicherzeit
- $t_p \rightarrow$  Pre-Trigger-Zeit

Die **Aufnahmezeit t**<sub>g</sub> gibt die gesamte Aufnahmezeit an.  $t_g = t_s + t_p$ 

In der Speicherzeit t<sub>s</sub> werden die Messwerte aufgezeichnet. Die Speicherzeit wird vom Benutzer vor dem Aufzeichnen eingestellt ("ZEIT/ENDE:").

Die Pre-Trigger-Zeit t<sub>p</sub> ist die Speicherzeit, in der vor dem eigentlichen Auslösen der Messung Messwerte aufgenommen werden. Der Signalverlauf **vor** der uhrzeitgesteuerten Auslösung wird durch den Pre-Trigger mit aufgezeichnet.

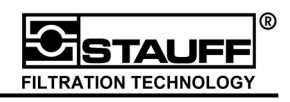

Diese Beispielmessung beschreibt die uhrzeitgesteuerte Aufzeichnung. Die Aufzeichnung wird zu einer vom Benutzer eingestellten Uhrzeit gestartet, z.B. 16:00 Uhr. Nach 30 Sekunden soll sie automatisch beendet werden.

Durch Drücken der "RECORD" -Taste erscheint das Menü "RECORD" auf dem Display.

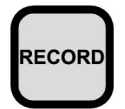

**"RECORD" -Taste** drücken

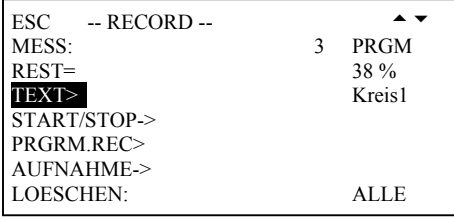

Im Menüpunkt "TEXT>" können die eigentliche Messung und die einzelnen Kanäle mit einem Namen (max. 15 Zeichen) bezeichnet werden.

Die Texteingabe erfolgt wie in Kapitel 3.1.6 beschrieben.

Unter dem Menüpunkt "PRGRM.REC>" werden die Start- und Stopbedingungen der automatischen Messung eingestellt.

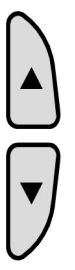

Menüpunkt "PRGRM.REC>" auswählen

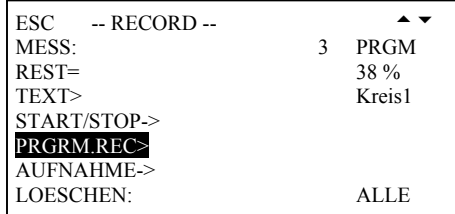

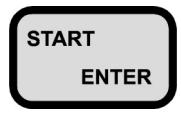

start Menüpunkt "PRGRM.REC>" **ENTER** bestätigen

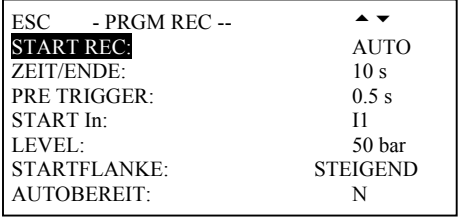

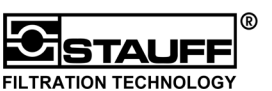

START Menüpunkt "START REC:" **ENTER** anwählen und "UHR" auswählen "START REC:" Legt die Startbedingung fest. Für das uhrzeitgesteuerte Aufzeichnen ist der Funktionswert "UHR" einzustellen. "UHRZEIT:" Legt die Startzeit fest. "ZEIT/ENDE:" Legt die Dauer der Datenaufzeichnung fest. ESC - PRGM REC --<br>START REC: START REC: UHRZEIT:  $\frac{16:00 \text{ s}}{30 \text{ s}}$ ZEIT/ENDE:

Mit der "STOP / ESC" -Taste werden die Einstellungen beendet und das Menü verlassen.

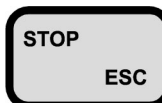

**"STOP / ESC" -Taste** drücken Esc | zurück ins Menü "RECORD"

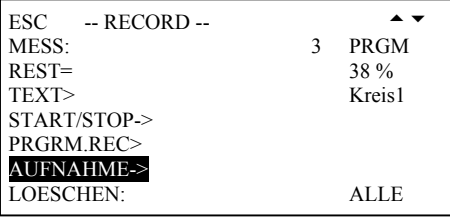

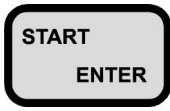

START Menüpunkt "AUFNAHME->" **ENTER bestätigen und in den** Aufnahmemodus wechseln

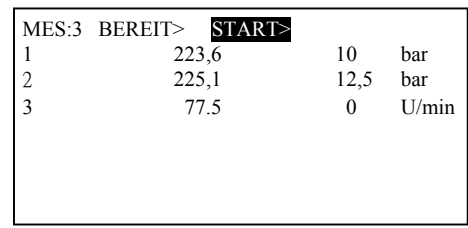

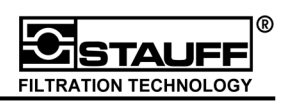

Der Aufnahmemodus kann mit der "STOP / ESC" -Taste beendet werden. Auf dem Display erscheint dann das Menü "RECORD".

Durch Drücken der "START / ENTER" -Taste oder der "RECORD" -Taste wird die Aufzeichnung gestartet.

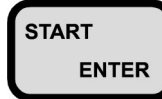

START Aufzeichnung starten

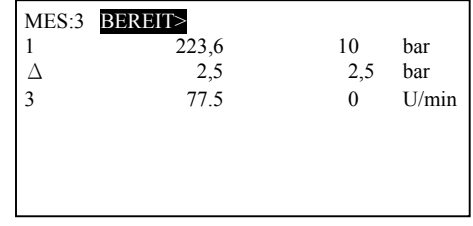

Das Messgerät befindet sich im Bereitschaftsmodus. Trifft die zuvor programmierte Bedingung (Uhrzeit) ein, beginnt das Gerät mit der Aufzeichnung der Messwerte.

Durch Drücken der "STOP / ESC" -Taste kann die Messung vorzeitig beendet werden. Die aufgenommenen Messwerte können trotzdem gespeichert werden. Beendet das Gerät die Messung regulär, erscheint das gleiche Menü auf dem Display.

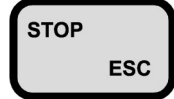

stor Laufende Messung Esc beenden

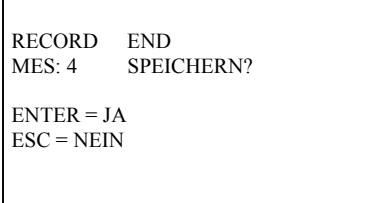

Speichern "JA" oder "NEIN" auswählen.

 Auf dem Display erscheint das Menü "RECORD"

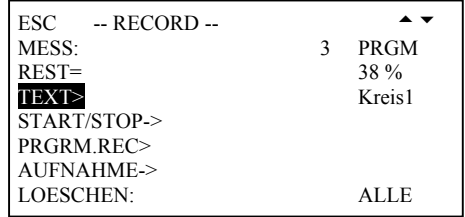

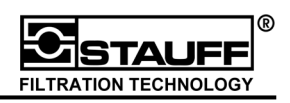

 $ESC$  DATA OUT

# **5.4 Speicherausgabe**

Im folgenden Kapitel werden die möglichen Speicherausgaben der Messwerte beschrieben.

Zur Speicherausgabe stehen drei Möglichkeiten zur Verfügung:

- 1. DIN A4 Drucker
- 2. aufs Display
- 3. mit PC / Laptop

Bei der Übertragung an den PC ist die Baudrate des PC an die des PPC-06/08/12 anzupassen (Kapitel 6.1). In Verbindung mit PPC-Soft (Kapitel 7 ff.) kann dies über den Schnittstellentest geschehen (Kapitel 6.1.1).

Zum Durchführen der Speicher Ausgabe ist die "DATA OUTPUT" -Taste zu drücken. Das Menü "DATA OUT" wird auf dem Display dargestellt.

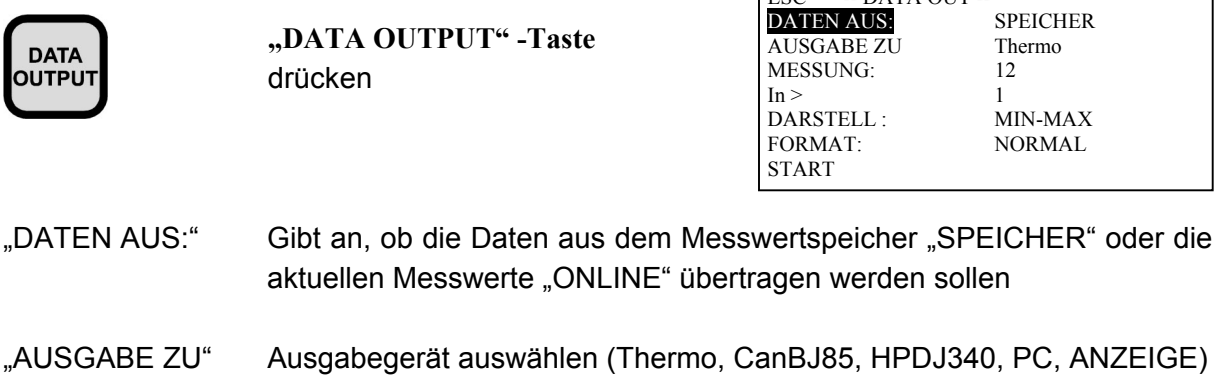

"MESSUNG:" Gibt die Nummer der aus dem Speicher auszugebene Messung an

"In>" Gibt die auszugebenden Kanäle an: Diese können unter Beachtung der nachfolgenden Bedingungen geändert werden.

> ANZEIGE 1 Kanal PC es werden alle Kanäle ausgegeben

Zum Ändern der Kanäle den Menüpunkt "In>" auswählen und bestätigen. Daraufhin erscheint folgendes Menü:

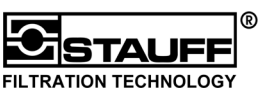

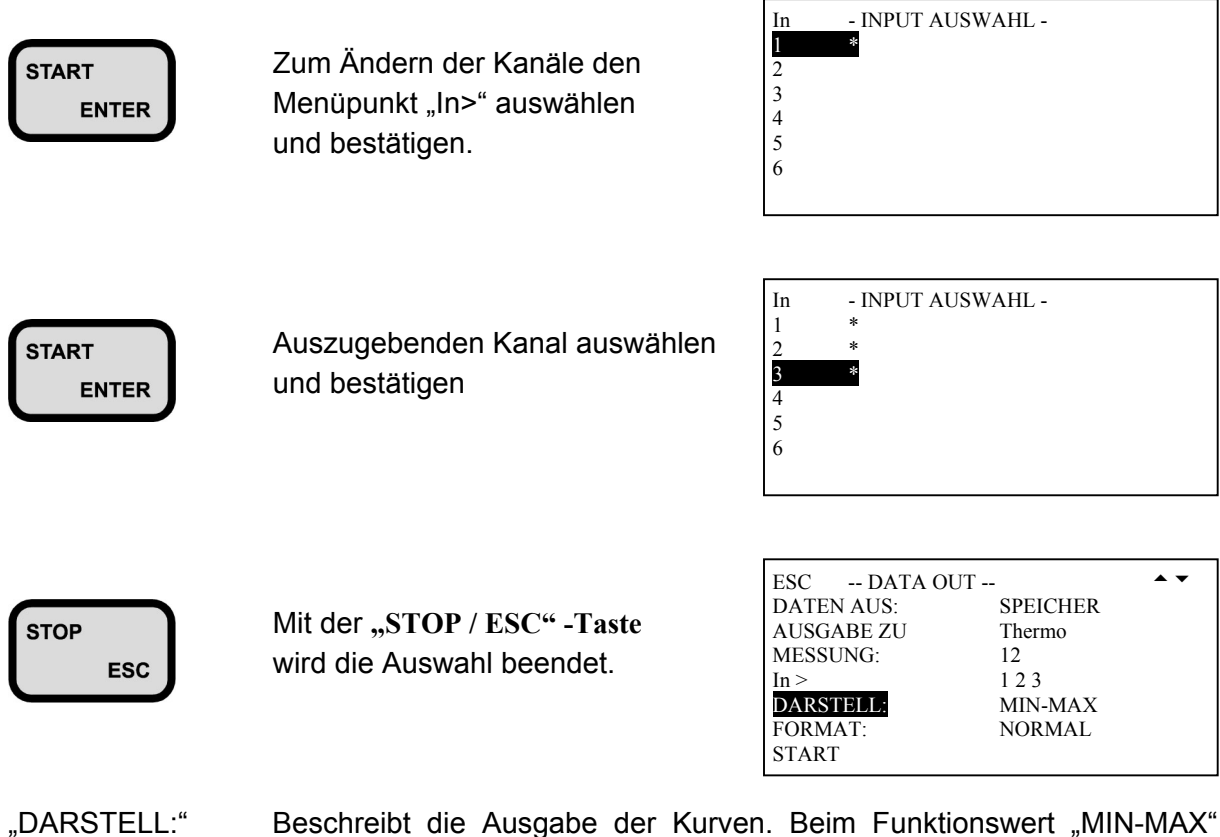

- werden von jedem Kanal "MIN" und "MAX" Kurve dargestellt. "MITTEL" berechnet die mittlere Kurve aus den Werten der "MIN" und "MAX" Kurve und gibt nur diese aus.
- "FORMAT:" Beschreibt das Ausgabeformat der Kurven. Mit "ZOOM" erhalten die Kurven eine 3 mal feinere Skalierung auf der X-Achse. Der Ausdruck wird dadurch 3 mal länger.
- "START" Startet die Datenübertragung.

Nach der Datenübertragung werden auf dem Display wieder die aktuellen Messwerte angezeigt.

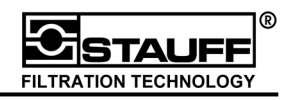

Nachstehend sind die verschiedenen Ausgaben in Beispielen dargestellt:

**1. aufs Display** 

 Vor der Ausgabe auf das Display werden die Parameter der Grafik beschrieben.

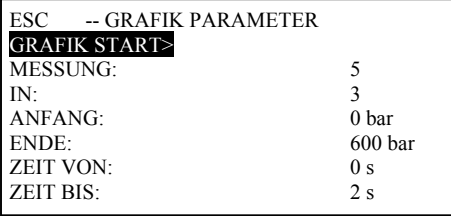

 Es kann immer nur ein Kanal ausgegeben werden.

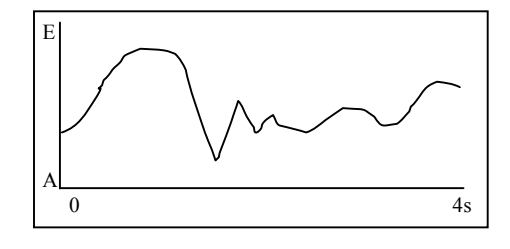

# **2. mit PC / Laptop**

 Nach dem Start der Datenübertragung erscheint folgendes Display:

DATENÜBERTRAGUNG BITTE WARTEN

ABBRUCH = STOP

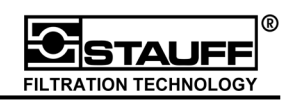

# **6 Konfiguration PPC-06/08/12**

Zum Verändern der Geräteeinstellungen ist die "SETUP / OPTION" -Taste zu drücken. Das Menü "SETUP" erscheint auf dem Display. Es lassen sich Kontrast, Fremdsensoren (Kapitel 4.1), Berechnung der Zusatzzeile (Kapitel 3.2.6), Aufnahme-, Geräte- und Systemeinstellungen, sowie der Akku-Service einstellen und verändern.

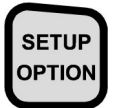

**SETUP / OPTION"** *CETCH* -Taste drücken

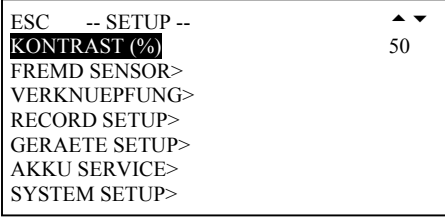

"KONTRAST (%)" Einstellung der Helligkeit des Displays (0-100, 5er Schritte)

- "FREMD SENSOR>" Siehe Kapitel 4.1
- "VERKNÜPFUNG>" Siehe Kapitel 3.2.6
- "RECORD SETUP>" Siehe Kapitel 5.2 ff.
- "GERAETE SETUP>"Siehe Kapitel 6.1
- "AKKU SERVICE>" Siehe Kapitel 6.2
- "SYSTEM SETUP>" Siehe Kapitel 6.3 ff

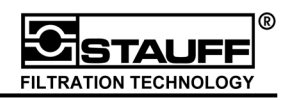

# **6.1 Geräte Setup**

Beim Menüpunkt "GERÄTE SETUP>" lassen sich die Automatische Geräteabschaltung, Sprache, Einheiten, Uhrzeit, das Ausgabegerät zur Datenausgabe, sowie die Baudraten einstellen. Ein Test der RS 232-Schnittstelle (Kapitel 6.1.1) ist ebenfalls möglich.

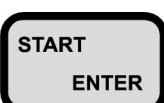

START Menüpunkt "GERAETE SETUP>" auswählen

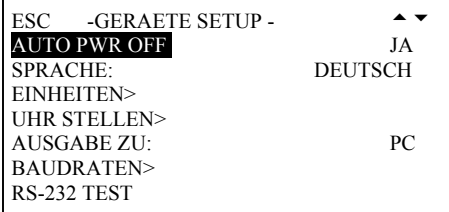

"AUTO Schaltet bei "JA" den PPC-06/08/12 aus, wenn er nicht benutzt wird, um PWR OFF" die Akkukapazität zu schonen.

"SPRACHE:" Auswahl Bediensprachen Deutsch, Englisch und Französisch

"EINHEITEN>" Hier werden die Messwerteinheiten festgelegt: DRUCK= bar, PSI TEMPERATUR= °C, °F DURCHFLUSS= l/min , GPM DREHZAHL= U/min, RPM

- "UHR STELLEN>" Festlegen der Uhrzeit im 24-Stunden-Modus, sowie einstellen des Datums.
- "AUSGABE ZU:" Wahl der Datenausgabe: PC (mit PPC-Soft (Kapitel 7 ff.) Anzeige.
- "BAUDRATEN>" Für die Datenübertragung an den PC und den A4-Drucker können die folgenden Baudraten zur Datenübertragung eingestellt werden: 1.200, 2.400, 4.800, 9.600, 19.200, 38.400 Baud.

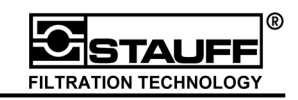

## **6.1.1 RS 232-Schnittstellentest**

Beim "RS-232 TEST" stellt sich der PC auf die Baudrate des Messgerätes PPC-06/08/12 ein. Der PC sendet ein verabredetes Zeichen mit der niedrigsten Baudrate und stuft diese soweit hoch, bis der PPC-06/08/12 das Zeichen erkennt und den Empfang bestätigt. Dieser Test kann nur in Verbindung mit dem "PPC-Soft" Softwarepaket (Kapitel 7 ff.) durchgeführt werden.

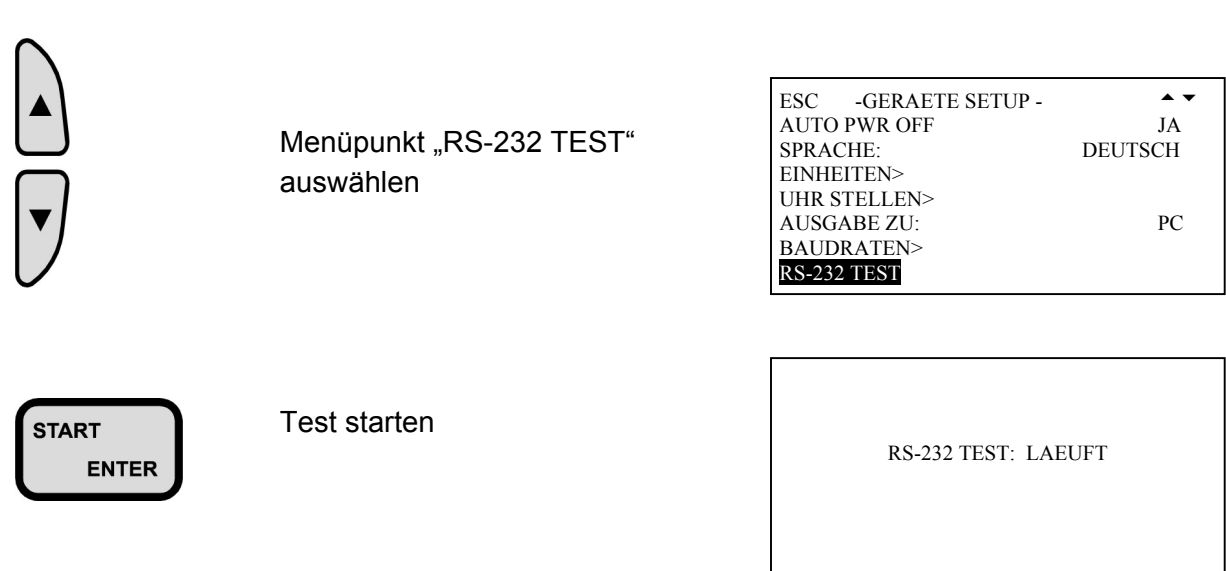

 Ist der Test erfolgreich abgeschlossen, erscheint folgende Anzeige:

RS-232 TEST: OK

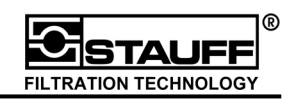

# **6.2 Akku Service**

Die Funktion "AKKU SERVICE>" verwaltet den aktuellen Ladezustand des Akkus. Ist das Netzteil angeschlossen, wird der Akku auch während des normalen Messbetriebes geladen. Bei leerem Akku schaltet sich das Gerät automatisch ab.

Wird die Funktion "AKKU SERVICE>" gestartet, entlädt sich der Akku vollständig und wird daraufhin automatisch wieder geladen.

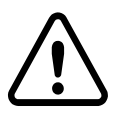

**ENTER** 

### **!!! Ist diese Funktion aktiv werden alle Tasten gesperrt, das Gerät kann nicht benutzt werden!!!**

#### **Hinweis:**

Durch häufiges, teilweises Auf- und Entladen kann bei NiCd-Akkus der so genannte Memory Effekt auftreten. Die Kapazität des Akkus sinkt dann drastisch und führt zu immer kürzeren Nutzungszeiten. Durch das vollständige Entladen und dem anschließenden Aufladen des Akkus erlangt dieser wieder seine Kapazität.

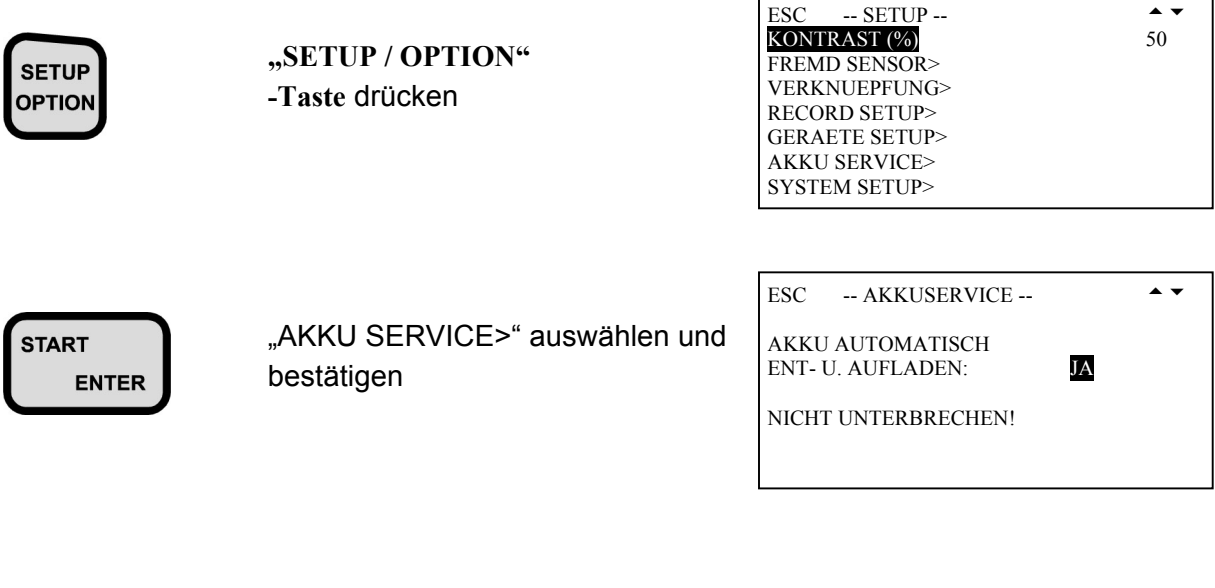

start Muslim "JA" startet den "AKKU SERVICE>"

Bei geringer Akkukapazität erscheint beim Einschalten des PPC-06/08/12 die Meldung "AKKUSERVICE STARTEN".

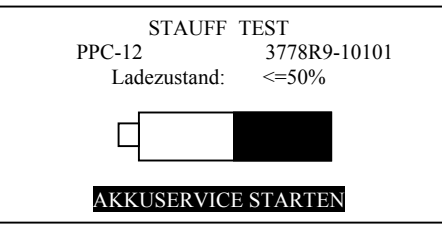

┑

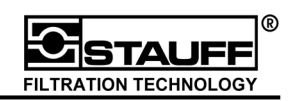

# **6.3 Systemeinstellung**

Im Menü "SYSTEM SETUP>" kann ein System-Reset durchgeführt werden. Weiterhin kann das Speicherkonzept ausgewählt, sowie die Benutzeridentifikation des Gerätes eingegeben werden.

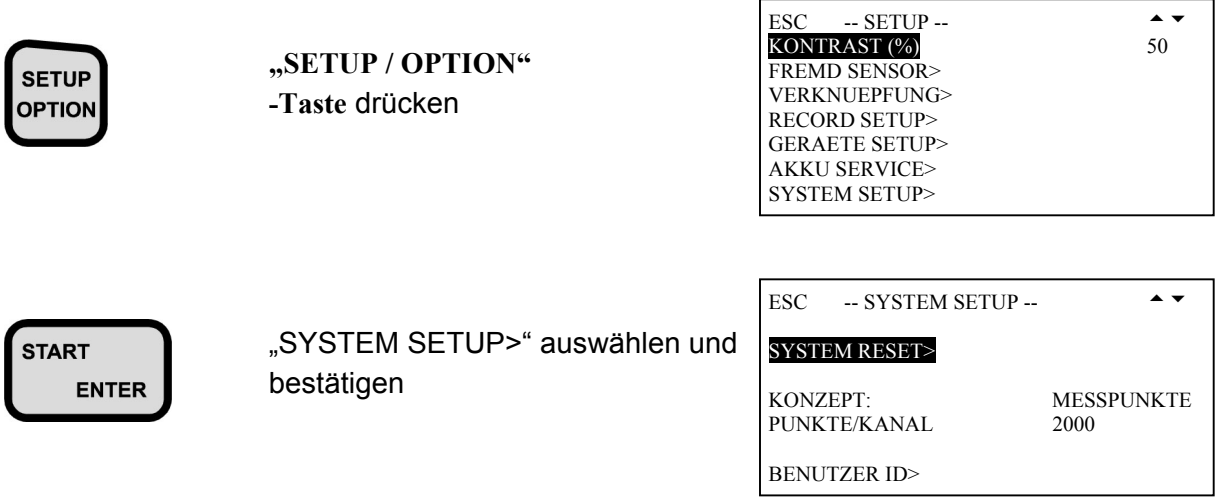

"SYSTEM RESET>"Rücksetzen des PPC 06/08/12 auf Auslieferzustand (Kapitel 6.3.1).

"KONZEPT:" Speichervariante festlegen (Kapitel 6.3.2)

"BENUTZER ID>" Identifikation des Anwenders (Unternehmens) angeben (Kapitel 6.3.3)

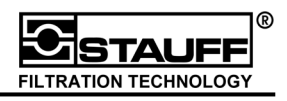

### **6.3.1 System Reset**

Beim Menüpunkt "SYSTEM RESET>" werden alle Einstellungen bis auf Sprache, Einheiten und Uhr auf den Auslieferungszustand zurückgesetzt.

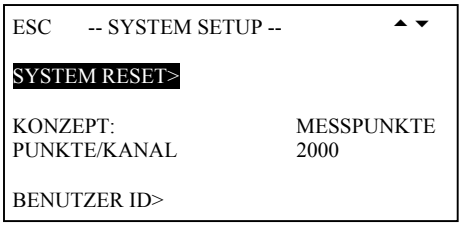

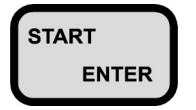

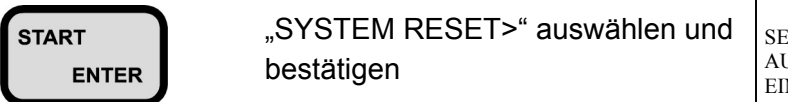

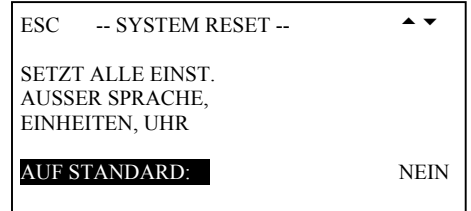

Um das Rücksetzen durchzuführen "JA" auswählen und bestätigen.

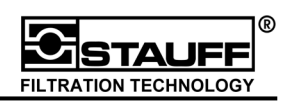

#### **6.3.2 Speichereinstellung**

Mit dem Menüpunkt "KONZEPT:" werden die Speichervarianten "MESSPUNKTE" und "SEICHERR." eingestellt.

Bei der Einstellung "MESSPUNKTE" wird zwischen 1.000, 2.000 und 4.000 Messpunkten pro Kanal und Messung gewählt.

Zum genaueren Verständnis siehe Beispielrechnung in Kapitel 5.1 Speicherverwaltung

Mit der Einstellung "SPEICHERR." wird der Speicherrhythmus der Messung bestimmt. Dieser wird in 1 bis 10.000 ms angegeben.

Ein Wert von 500 bedeutet, es werden alle 500 ms 1 MIN -Wert, 1 MAX -Wert und der Mittelwert pro Kanal aufgezeichnet.

> Ist im Menüpunkt "KONZEPT:" "MESSPUNKTE" eingestellt, so können unter PUNKTE/KANAL 1.000, 2.000 und 4.000 Messpunkte pro Kanal eingestellt werden.

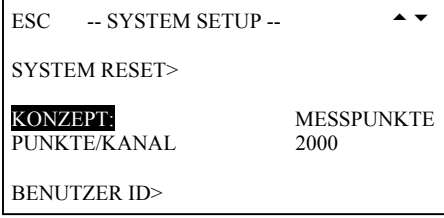

Ist im Menüpunkt "KONZEPT:" "SPEICHERR." eingestellt, so können unter SPEICHER/ms der Rhythmus der Speicherung eingegeben werden.

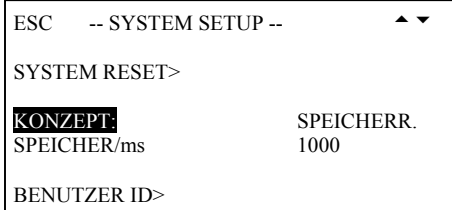

Es wird empfohlen mit dem Konzept Messpunkte zu arbeiten, welches auch werksseitig eingestellt ist.

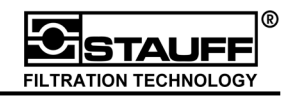

#### **6.3.3 Benutzeridentifikation**

Der Menüpunkt "BENUTZER ID>" dient zur Identifikation des Unternehmens und des Anwenders. Die Einträge werden bei der Druckausgabe mit ausgegeben.

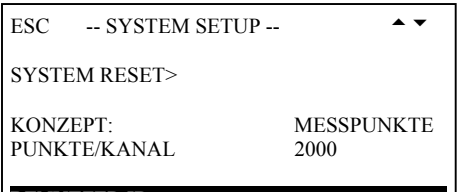

BENUTZER ID>

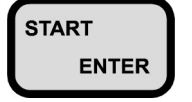

sTART "BENUTZER ID>" auswählen und **ENTER** bestätigen

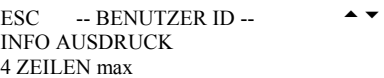

1: Stauff Test 2: Deutschland

3:

4:

Hier können maximal 4 Zeilen zur Identifikation des Nutzers eingegeben werden. Die Texteingabe erfolgt wie in Kapitel 3.1.6 beschrieben.

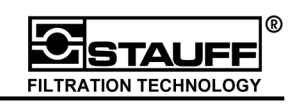

# **7 Quickstart PC-Software PPC-SOFT**

Die PC-Software PPC-Soft (für Windows 95® / 98® / XP® und Windows NT®) dient zur grafischen und tabellarischen Auswertung der Messwerte. Diese können entweder aus dem Speicher des PPC-06/08/12 ausgelesen oder im Online-Modus direkt übertragen werden.

Dieses Kapitel gibt einen groben Überblick über die Funktionsweise der PC-Software und die Möglichkeiten der Darstellung, sowie Auswertung der Messwerte.

Genauere, tief greifende Erklärungen können der Online-Hilfe des Programms entnommen werden.

# **7.1 Installation**

Legen Sie die mitgelieferte Installations-Diskette Nr.1, bzw. die Installations-CD in das Laufwerk des Computers ein und starten Sie die Datei "Setup.exe".

Folgen Sie zur Installation den Anweisungen auf dem Bildschirm.

Nach erfolgreicher Installation kann das Programm über das Windows-Startmenü gestartet werden:

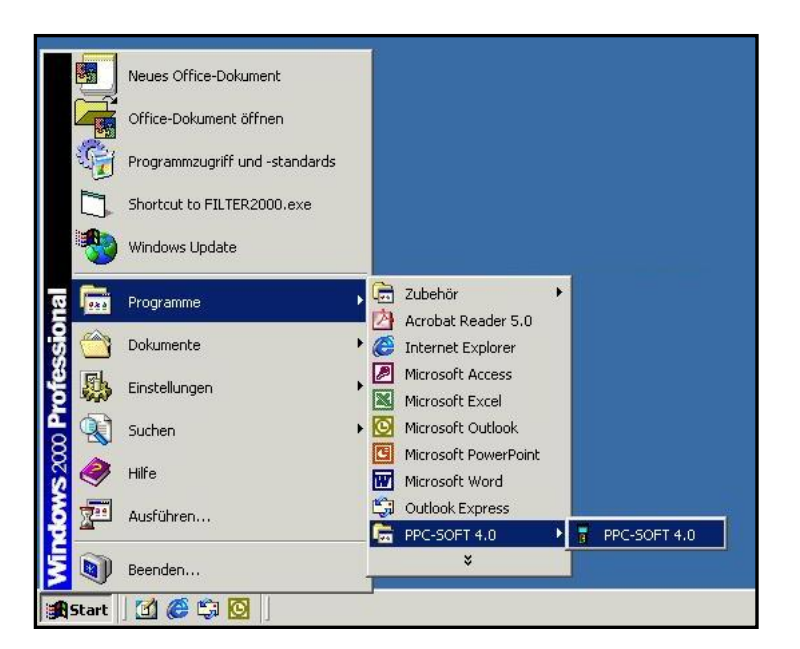
### **7.2 RS232-Schnittstellentest**

Bevor Messungen aus dem Messgerät PPC-06/08/12 ausgelesen werden können, sollte ein Test der RS 232-Schnittstelle erfolgen. Siehe auch Kapitel 6.1.1.

Hierzu ist das mitgelieferte Kabel an Ihren COM-Port des Computers, sowie an die RS 232- Schnittstelle des PPC-06/08/12 anzuschließen.

Menüpunkt "Hydraulic Tester Auto-Config..." auswählen:

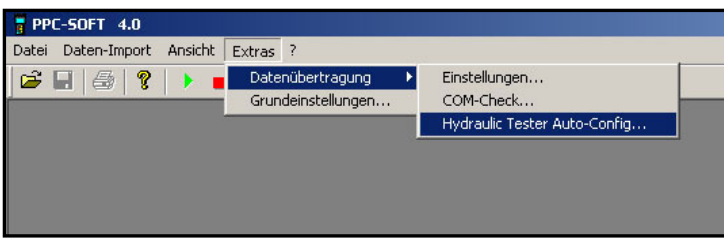

Folgendes Fenster erscheint:

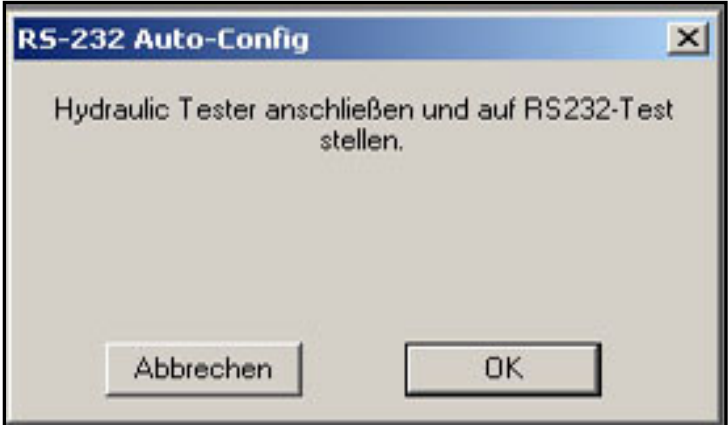

Wählen Sie nun am PPC-06/08/12 das Menü RS 232-Test aus und starten Sie den Schnittstellentest am Gerät. (siehe Kapitel 6.1.1). Danach am PC mit "OK" bestätigen.

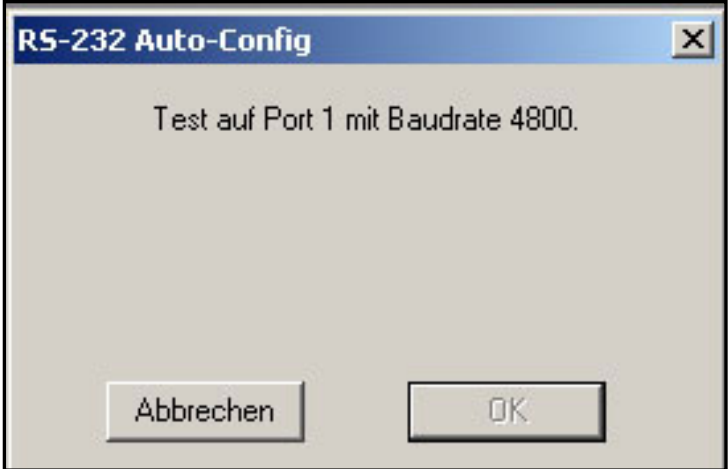

Ist der Test beendet, sind PC und Messgerät auf die entsprechende Baudrate eingestellt. Nun kann mit dem eigentlichen Aufzeichnen und Auswerten begonnen werden.

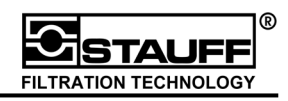

### **7.3 Messungen aus PPC-06/08/12 - Speicher auslesen**

Zum Auslesen einer Messung aus dem Speicher des PPC 06/08/12 die "DATA OUTPUT"-**TASTE** drücken

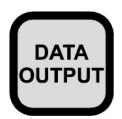

 **"DATA OUTPUT" -Taste DUTPUT** drücken

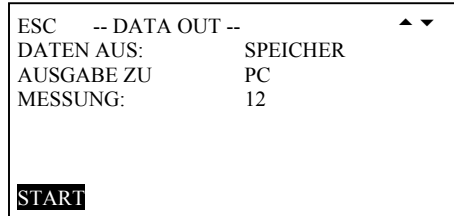

Einstellungen vornehmen und Ausgabe starten (Kapitel 5.4).

Am PC den Menüpunkt "Speicher auslesen " auswählen.

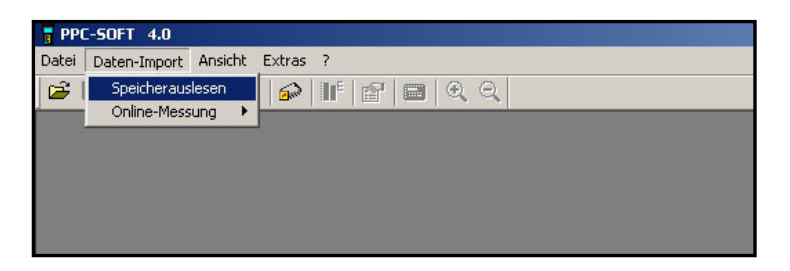

Ein Fenster mit Laufbalken zeigt den Status der Übertragung an:

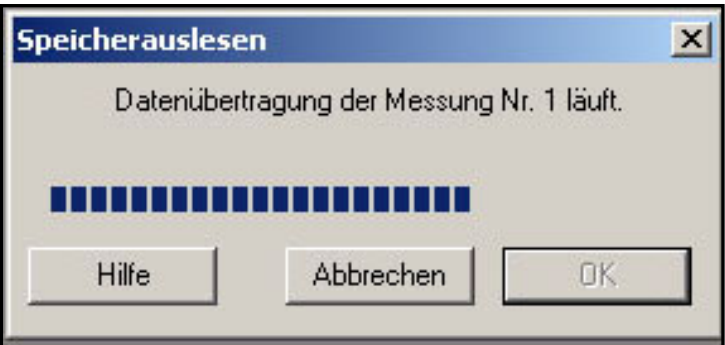

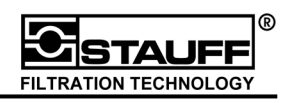

Ist die Übertragung abgeschlossen, wird die entsprechende Messung grafisch am Bildschirm dargestellt.

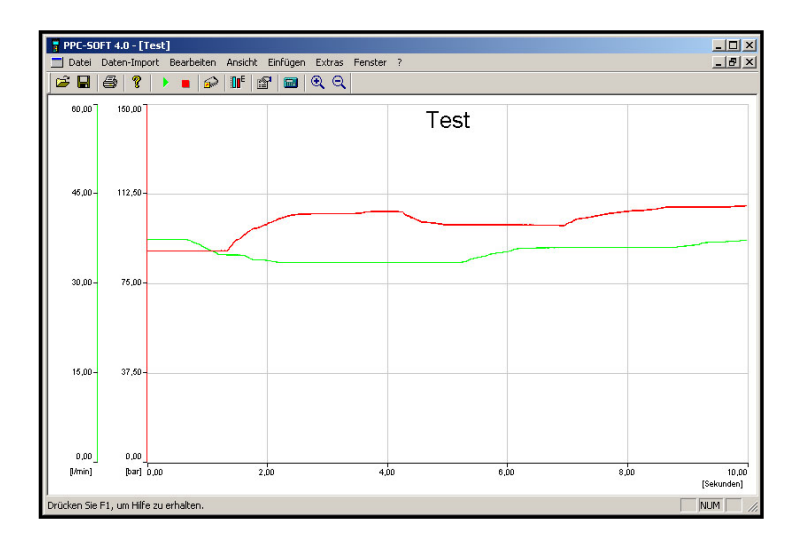

Und die Aufforderung, die Originalmessung zu speichern, erscheint auf dem Bildschirm.

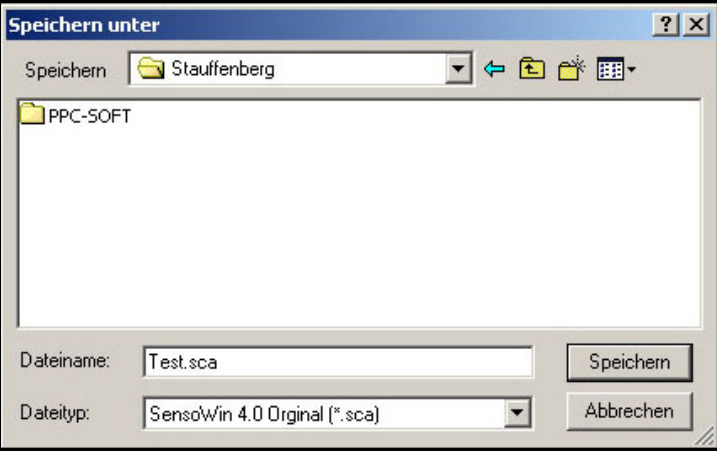

 **Info!!!** 

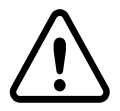

**Es gibt zwei Speichervarianten. Die Originaldatei wird**  grundsätzlich mit der Datei-Endung ".SCA" gespeichert. Diese **Datei ist ein Original und kann nicht mehr verändert werden.** 

**Werden zum Beispiel Werte oder Berechnungen eingefügt, oder werden andere Dinge an der Messung verändert, so lässt sich die**  Datei nur noch mit dem Anhang ".SCB" speichern.

**Somit ist sichergestellt, dass Original-Messungen nicht manipuliert werden können.** 

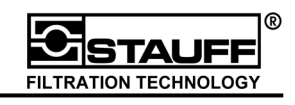

### **7.4 Messungen im Online-Modus aufzeichnen**

Der Online-Modus ermöglicht es, Messungen mit dem PPC-06/08/12 direkt auf den PC auszugeben und somit mit PPC-Soft den Messverlauf in Echtzeit zu visualisieren.

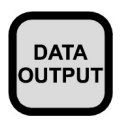

 **"DATA OUTPUT" -Taste**  drücken

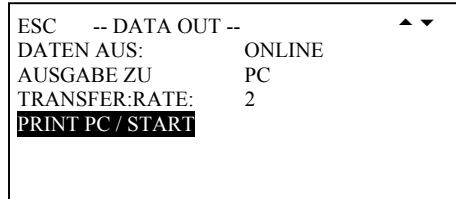

Einstellungen vornehmen und Ausgabe starten (Kapitel 3.3.2).

Am PC den Menüpunkt "Online-Messung > Starten, auswählen.

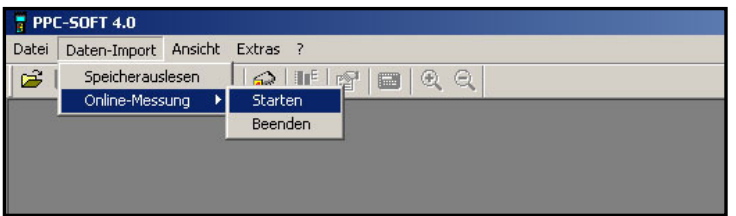

Folgendes Fenster erscheint

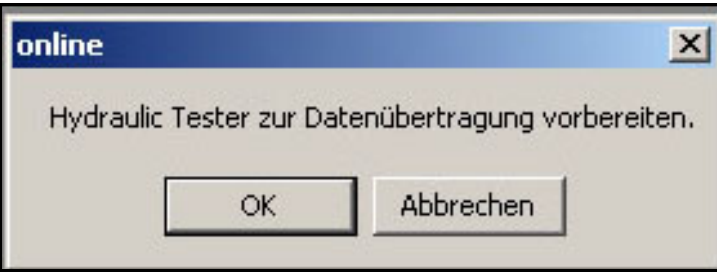

Die Datenübertragung am Messgerät mit "PRINT PC / START" starten und dann am PC mit "OK" bestätigen.

Im Nächsten Schritt können die Standardeinstellungen, wie Farbe, Einheiten, Verknüpfung usw. geändert werden. Nach erfolgter Änderung bzw. zur Anzeige in der Standardeinstellung mit "OK" bestätigen.

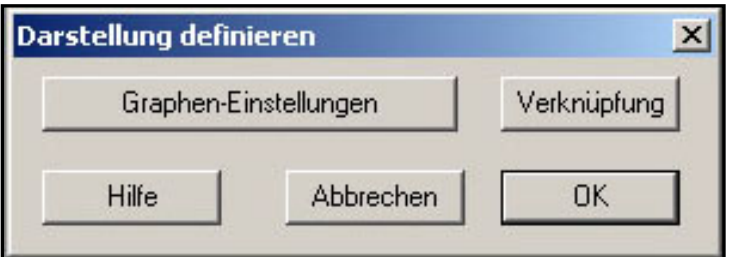

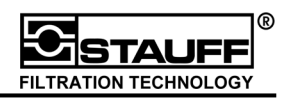

Die Messwerte werden in den gewählten Einstellungen online vom PC erfasst, so dass der Verlauf in Echtzeit dargestellt wird.

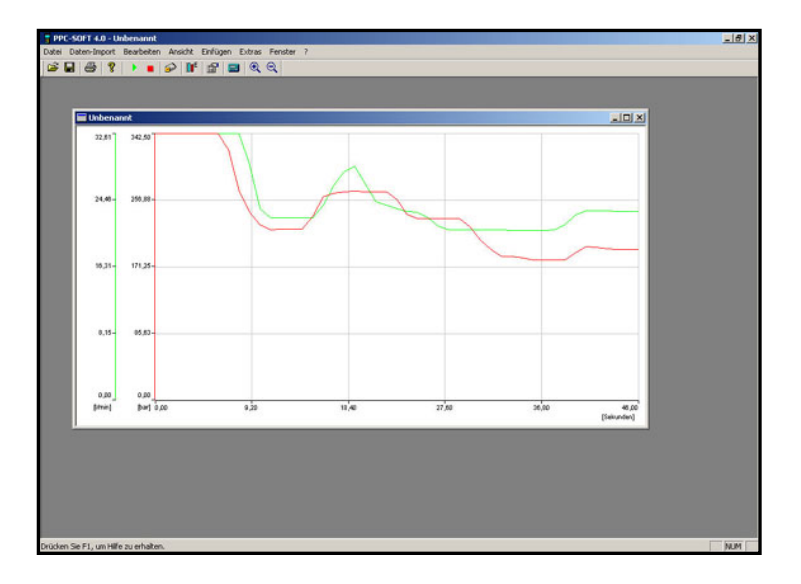

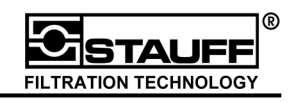

## **7.5 Online-Hilfe**

Für weitergehende Informationen über die Bedienung und den Umfang der PPC-SoftSoftware steht eine umfassende Online-Hilfe zur Verfügung. Diese lässt sich über die Menüleiste mit dem Button "?" starten.

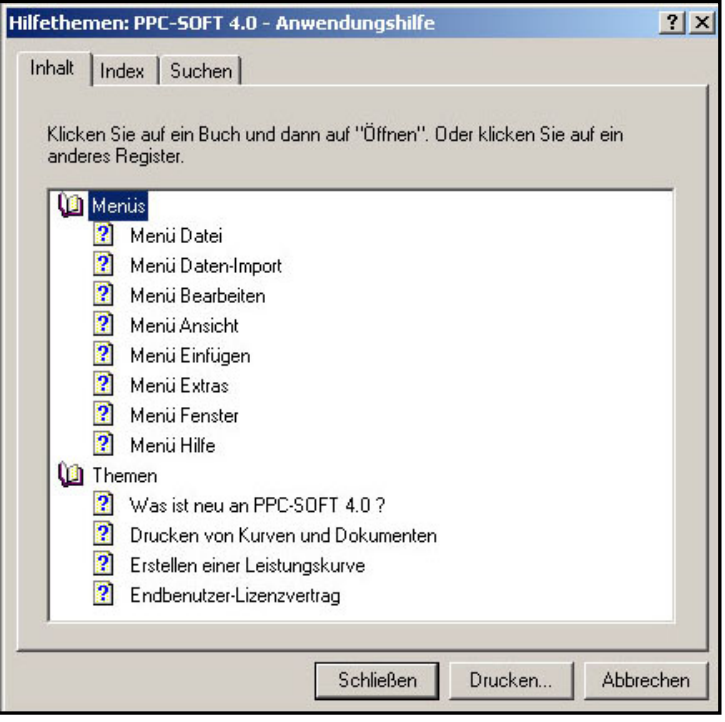

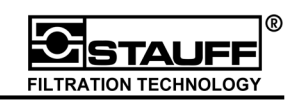

# **8 Technischer Anhang – Speichertechnik**

### 8.1 Begriffe und Definitionen

Im folgenden werden die Funktionen und Möglichkeiten der PPC-06/08/12 Speicherverwaltung beschrieben. Ziel ist es die vielfältigen Möglichkeiten der Aufnahme von Messwerten optimal nutzen zu können.

- **Abtastrate:** Zeitlicher Abstand zwischen zwei Messwerten. Der PPC-06/08/12 arbeitet mit einer konstanten Abtastrate von 1 ms = 1000 Messwerte / Sekunde (**Abtast-Intervall**). Jeder Kanal (Eingang) wird gleichzeitig im Millisekundentakt abgetastet.
- **Speicher-Intervall:** Zeitlicher Abstand zwischen zwei Messwerten, die gespeichert werden. Dieser Zeitintervall ist unabhängig von der Abtastrate. Der Speicher-Intervall muss in irgendeiner Form definiert sein. **(Speicher-Rate)**
- **Speicher-Rate:** Anzahl der Messwerte pro Zeit, die gespeichert werden. Ein Speicher-Intervall von 1 ms = Speicher-Rate von 1000 Werten/sec.
- **Messwert:** Ist ein aktueller Wert (Ist-Wert), der zu einem bestimmten Zeitpunkt gemessen wurde. Der Messwert (**Ist-Wert**) steht immer am Beginn eines Abtast- oder Speicherintervalls.
- **Messzeit/Speicherzeit:** Ist die Zeit einer Messwert-Aufnahme. Wird vom Benutzer vorgegeben und kann beim PPC-06/08/12 bis zu 100 Stunden sein.
- **Messwert-Speicher:** Ist die gesamte Speicherkapazität. Beim PPC-06/08/12 wird die Speichergröße in MIN/MAX Punkten (Werten) angegeben.
- **Messung:** Ist eine Speicherung in der bis zu sechs Kurven (Kanäle) aufgezeichnet sind.
- **MIN/MAX-Wert**: Ist der größte bzw. der kleinste Messwert innerhalb eines Intervalls (Abtast- oder Speicher-Intervall).

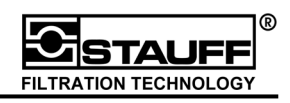

### 8.2 Speicherzeit, Speicher-Intervall und verfügbare Speicherkapazität

**250 s s**  $1000 -$ **250.000 Speicher - Rate**  $\textsf{Speicherzeit} = \frac{\textsf{Messageet}}{\textsf{Speicher}} = \frac{250.000}{4} =$ 

In diesem Beispiel ist die Speicher-Rate = Abtast-Rate (1 ms = 1000 Messwerte/sec). Bei einem verfügbaren Speicher von 250.000 Punkten (Messwerten) wäre der Speicher nach 250 Sekunden (ca. 4 min) voll.

Diese Berechnung gilt für **einen** Kanal (Eingang). Sind mehr Kanäle in Betrieb, so verringert sich die maximale Speicherzeit entsprechend:

Specificherzeit = 
$$
\frac{250.000}{1000 \frac{1}{s} \times 3 \text{ Kanäle}}
$$

$$
Specificherzeit = \frac{250.000}{1000 \frac{1}{s} \times 6 \text{ Kanäle}}
$$

$$
= 41.5 \text{ s}
$$

In der Hydraulik ist die Erfassung von schnellen Druckspitzen ein wichtiger Bestandteil der Diagnose. In hydraulischen Anlagen treten Störungen allerdings zu einem Zeitpunkt auf, den man nicht vorhersehen kann. Der Hydraulik-Test muss oftmals über einen längeren Zeitraum durchgeführt werden. In einer Produktionsanlage, die z.B. in einem Dreischicht Betrieb läuft können Störungen erst nach Stunden auftreten. Bei Messungen (Speichern der Messwerte) sind teilweise mehrere Messwerte gleichzeitig zu erfassen (z.B. Druck, Volumenstrom und Öltemperatur).

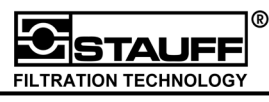

#### **Es entsteht ein Konflikt zwischen der Erfassung von schnellen Druckspitzen und der gewünschten Speicherzeit.**

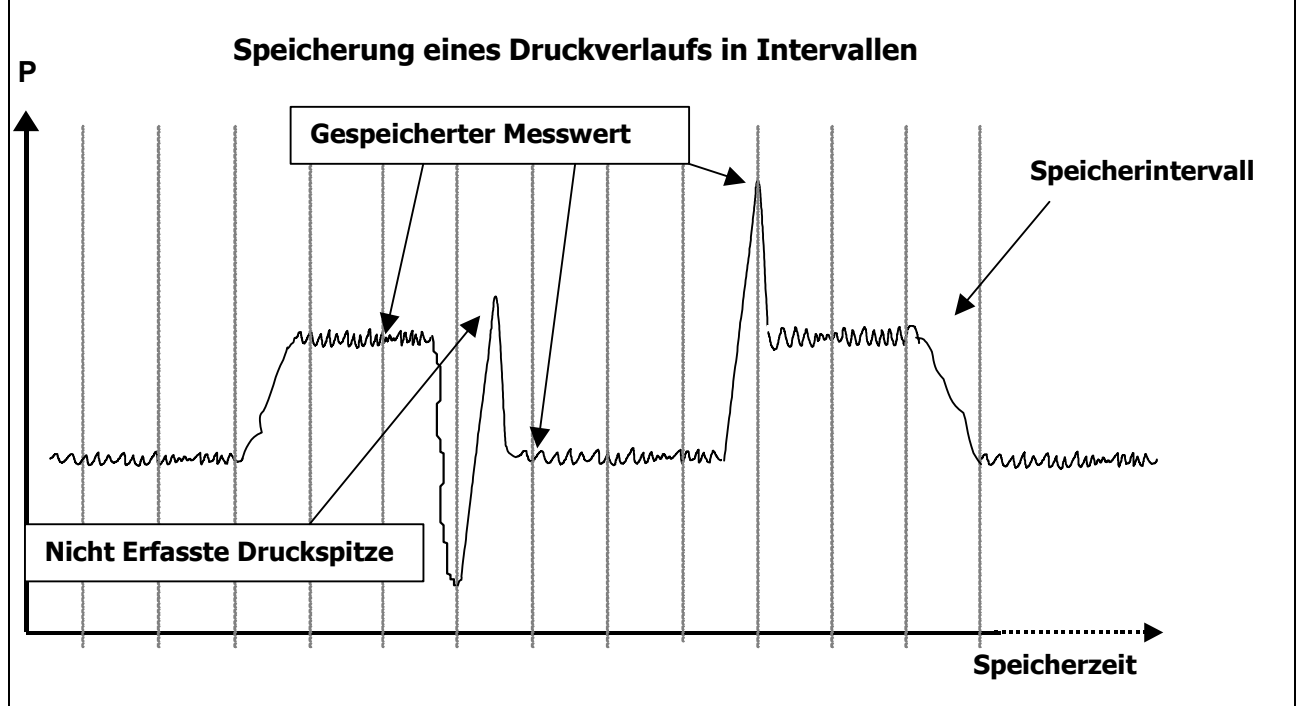

*Aufgezeichneter Druckverlauf in zeitlichen Intervallen. Die max. Speicherzeit wird begrenzt durch die Anzahl der Intervalle. Die gespeicherten Messwerte sind jeweils am Beginn eines jeden Intervalls. (Statischer Speicher)*

In diesem Verfahren wird der vorhandene Messwert-Speicher auf die jeweilige Messzeit (Speicherzeit) verteilt. Eine Druckspitze, die zwischen diesem zeitlichen Abstand der Speicherung liegt, kann nicht gemessen werden.

Bei Druckspitzen, die in sehr kurzen Zeitintervallen auftreten, **muss** die Speicherung der Messwerte entsprechend schnell erfolgen. (Speicherrate = Abtastrate)

### **FAZIT:**

- Der statische Messwert-Speicher ermöglicht nur bedingt schnelle Druckspitzen zu messen.
- Im Speicher ist ein Messwert pro Intervall abgelegt.
- Wählt man einen kurzen Speicherintervall, so ist dies gleichbedeutend mit einer entsprechend kurzen Speicherzeit (Messzeit).
- Schnelle Druckspitzen (Tausendstel Sekunden Takt) werden für **entsprechend lange** Messzeiten **nicht** erkannt.

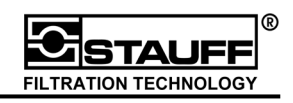

### 8.3 Speicherung einer festen Anzahl von MIN/MAX-Werten pro Kanal (Kurve)

Dieser Konflikt wird beim PPC-06/08/12 durch einen einfachen Trick umgangen:

In jeder gespeicherten Kurve (Kanal) ist die Anzahl der Mess-Werte gleich. Darüber hinaus ist in jedem Speicher-Intervall jeweils einen MIN und einen MAX-Wert abgespeichert. Der zeitliche Abstand zwischen den Speicherungen ist dabei nur abhängig von der gewählten Speicherzeit. Unter dem Menüpunkt *Speicherkonzept / Punkte* können die Einstellungen vorgenommen werden.

**Speicher - Rate Speicherzeit** = **Messwert - Speicher** 

### **Speicherzeit Messwert - Speicher (1 Kurve) Speicher - Rate** <sup>=</sup>

Setzt man die Speicherkapazität für eine Kurve fest (z.B. 4000 Messwerte), so verändert sich je nach gewählter Speicherzeit der zeitliche Abstand zwischen zwei gespeicherten Messwerten:

**s <sup>1</sup> <sup>6</sup> Messwerte 10 min 600 s 4.000 (1 Kurve) Speicher - Rate** <sup>=</sup> <sup>=</sup> <sup>=</sup>

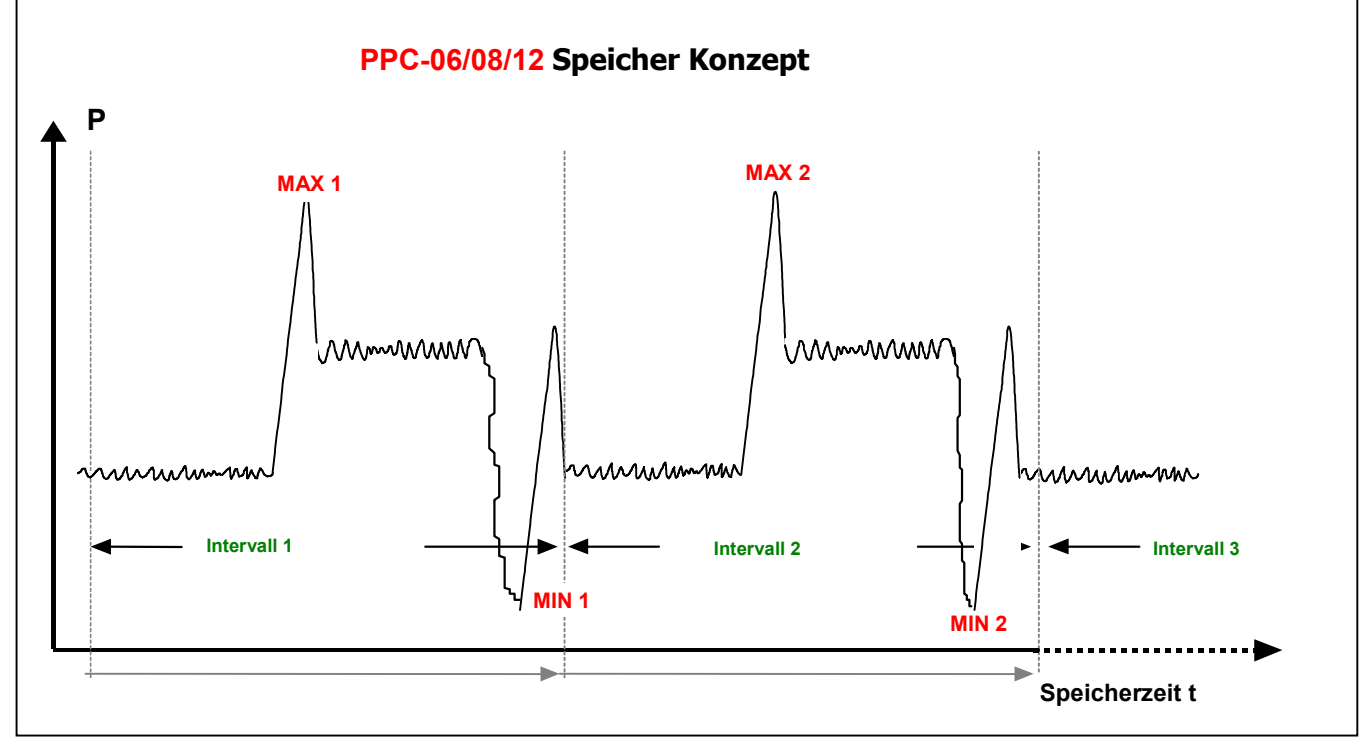

*In jedem Intervall wird der größte (MAX) und der kleinste (MIN) Messwert sortiert. Die Messzeit (Speicherzeit) wird vorgewählt. Der Speicherintervall wird automatisch angepasst. Durch die Sortierung der MIN und MAX Werte in jedem Intervall ist die Erfassung der Druckspitze garantiert. (Dynamischer Speicher)* 

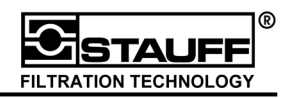

### 8.4 Konventionelle Speichertechnik und PPC-06/08/12 Speichertechnik

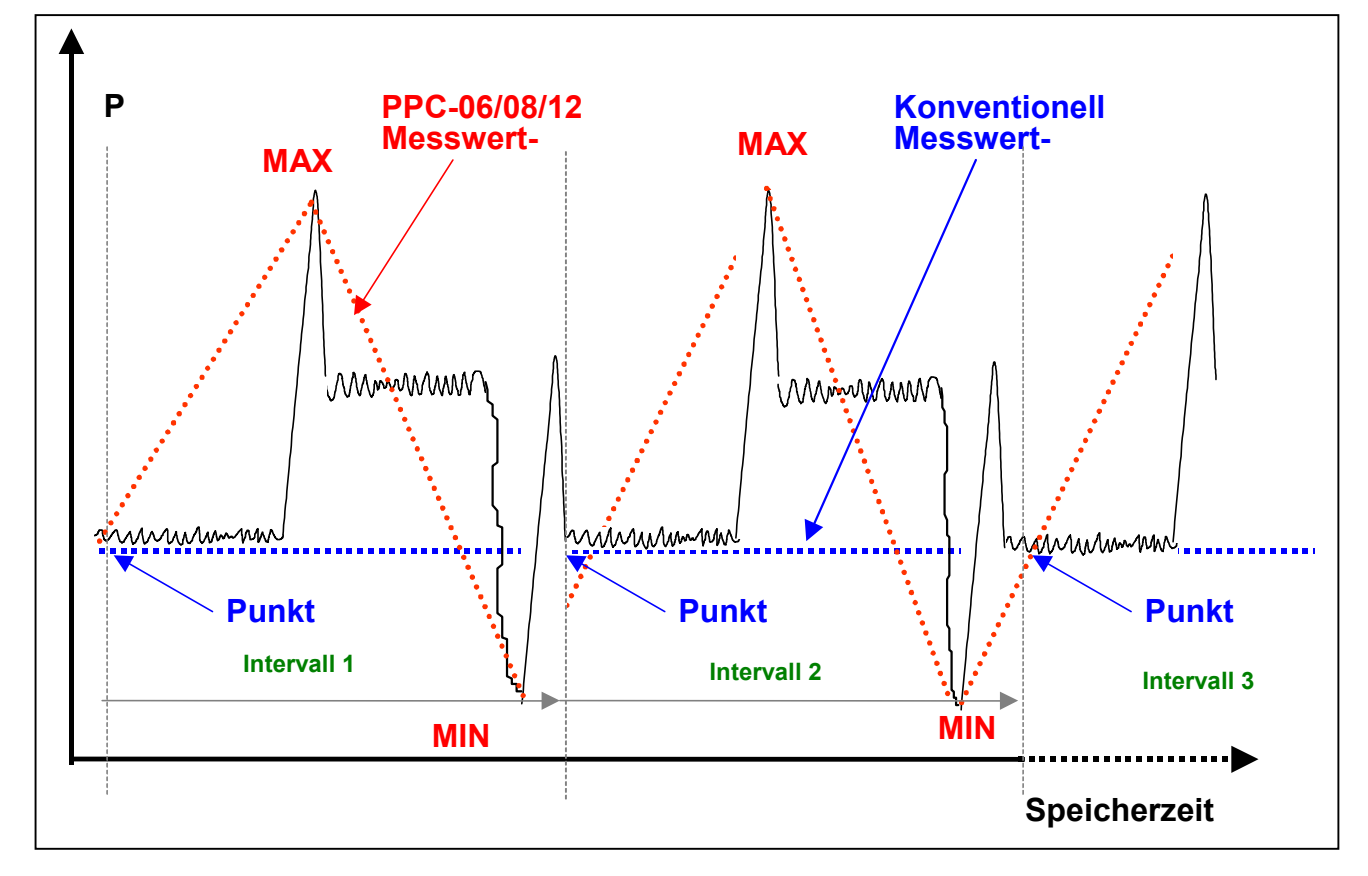

**PPC-06/08/12**: MIN und MAX Werte bilden den Kurvenverlauf ab. Die Anzahl der MIN- und MAX Werte in einer Kurve (Kanal) ist vorgegeben. Die Intervalle werden anhand der gewählten Speicherzeit automatisch angepasst. Bis zu 100 Stunden können mit bis zu sechs Kanälen dargestellt werden. **Konventionell:** Ist-Werte (Punkte) bilden den Kurvenverlauf ab. Bei langen Speicherzeiten muss der Speicherintervall entsprechend eingestellt sein.

Da nur Ist-Werte erfasst werden, können Druckspitzen innerhalb des Speicher-Intervalls nicht erfasst werden.

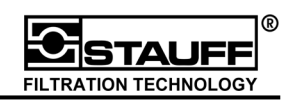

### 8.5 PPC-06/08/12 Geräteeinstellungen

Im Menü SETUP/OPTION unter SYSTEM SETUP können die Voreinstellungen verändert werden. In der Einstellung KONZEPT kann der Benutzer zwischen zwei Betriebsarten wählen:

#### 1. **Messpunkte**

Einstellung von Messpunkten pro Kanal (1.000 / 2.000 oder 4.000 Punkten)

#### 2. **Speicher-Rate**

Einstellung des Speicher-Intervalls (von 1 ms bis 10.000 ms)

#### 8.5.1 Einstellung Messpunkte

Alle PPC-06/08/12 Geräte sind vom Werk mit einem Speicher von **2.000 MIN/MAX Punkten** pro Kanal eingestellt.

Die Gesamt-Kapazität des Messwert-Speichers ist je nach Gerätetype unterschiedlich:

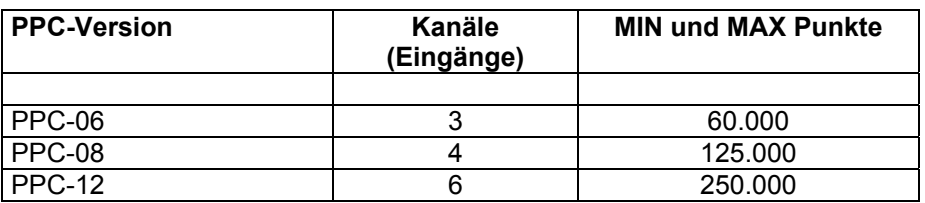

#### **Wie viele Messungen (Speicherungen) passen in den Messwert-Speicher?**

Beispiel: PPC-12 mit einer 4-Kanal Messung (2x Druck, Volumenstrom, und Temperatur).

### **Messpunkte Messwert - Speicher Messung en** <sup>=</sup>

#### **31 2.000 (Kanal) x 4 Kanäle 250.000 Messung en** <sup>=</sup> <sup>=</sup>

Da in der Praxis die Anzahl der Kanäle variiert, ist auch der verbleibende Speicher stets variabel. Die verfügbare Speicherkapazität wird in Prozent angezeigt.

In diesem Beispiel ist der verbleibende Speicher:

#### **250.000 - 4x2.000** = **242.000** = **96%**

#### **4% der gesamten Kapazität sind verbraucht.**

**Dieser Verbrauch ist dabei unabhängig der eingestellten Speicherzeit!!** 

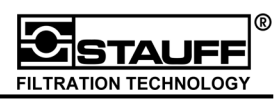

#### **Wie viele Messwerte werden pro Sekunde in den Speicher übertragen?**

$$
\text{Speicher - Rate} = \frac{2.000}{10 \text{ min} = 600 \text{ s}} = 3 \text{ Message} + \frac{1}{\text{s}}
$$

In welchem zeitlichen Abstand erfolgt die Speicherung der Messwerte?

Die Speicherung erfolgt in einem zeitlichem Abstand von:

**0,30 sec. 300 ms 2.000**  $\frac{10 \text{ min} = 600 \text{ s}}{0.30 \text{ sec}} = 0.30 \text{ sec.}$ 

#### 8.5.2 Einstellung Speicher-Rate

Unter der Einstellung SPEICHERRATE kann dieser zeitliche Abstand in ms eingestellt werden. Jetzt sind die Anzahl der Messpunkte variabel und abhängig von der gewählten Speicherzeit:

**10.000 10 ms 100 s Speicher - Intervall**  $\text{Message} = \frac{100 \text{ s}}{24.1 \text{ s}} = \frac{100 \text{ s}}{100 \text{ s}} =$ 

In dieser Einstellung werden 10.000 Punkte verbraucht. Im 4 Kanal-Betrieb ergeben sich für jeden Kanal:

#### **2,500 Punkte / Kanal 4 Kanäle 10.000 Punkte** <sup>=</sup>

Die verbleibende Speicherkapazität ergibt sich zu:

#### **250.000 - 10.000** = **240.000** = **96%**

4% des Speichers wurden verbraucht.

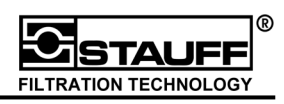

## 8.6 Kundennutzen der PPC-06/08/12 Speicher-Technik (Punkte/Kanal)

Durch die Speichertechnik des PPC-06/08/12 können **alle** wichtigen Kriterien erfüllt werden:

- 1. Erfassung von Druckspitzen im Millisekundenbereich
- 2. Messung langer Zyklen und erkennen von Druckspitzen in jedem Intervall
- 3. Keine Berechnung der Intervalle in Abhängigkeit der Messzeit.

Die Messwert-Speicherung im PPC-06/08/12 arbeitet mit einer permanenten Sortierung der Messwerte nach dem größten (MAX) und dem kleinsten (MIN) Wert. (Dynamischer Speicher) Der Messwert-Speicher wird nicht – wie in der konventionellen Speicher Verfahren – mit dem ersten Messwert belegt, sondern von 1000 Messwerten in der Sekunde wird eine MIN/MAX Selektion durchgeführt.

Da die Sortierung von 1000 Messwerten nach **MAX und MIN** erfolgt, ist die **permanente Erfassung** von **Druckspitzen garantiert**.

Die Anzahl der MIN/MAX Werte ist für jeden Kanal (Eingang) gleich (z.B. 4000 MIN und MAX Werte). Bei einer Kapazität des Messwert-Speichers von 250.000 MIN und 250.000 MAX Werten (entspricht 500.000 Messpunkte) können mit einem Kanal bis zu 40 unabhängige Messungen (Speicherungen) vorgenommen werden.